# **شاشة Dell Q2721S/QS2721S**

# دليل المستخدم

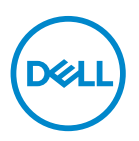

**الموديل: Q2721S/QS2721S الموديل التنظيمي: Qb2721S**

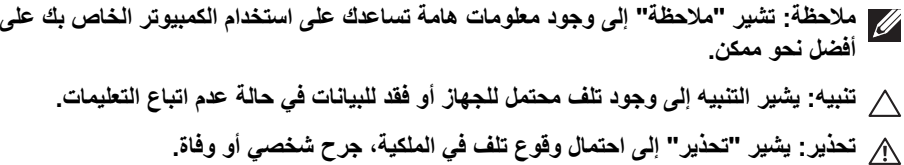

**حقوق الطبع والنشر محفوظة © 2020 .Inc Dell أو أحد الشركات التابعة لھا. جميع الحقوق محفوظة.** Dell وEMC وعالمات تجارية أخرى عبارة عن عالمات تجارية لشركة .Inc Dell أو الفروع التابعة لھا. العالمات التجارية األخرى ھي ملك ألصحابھا المعنيين.

 $12 - 2020$ 

**Rev. A01** 

# **المحتويات**

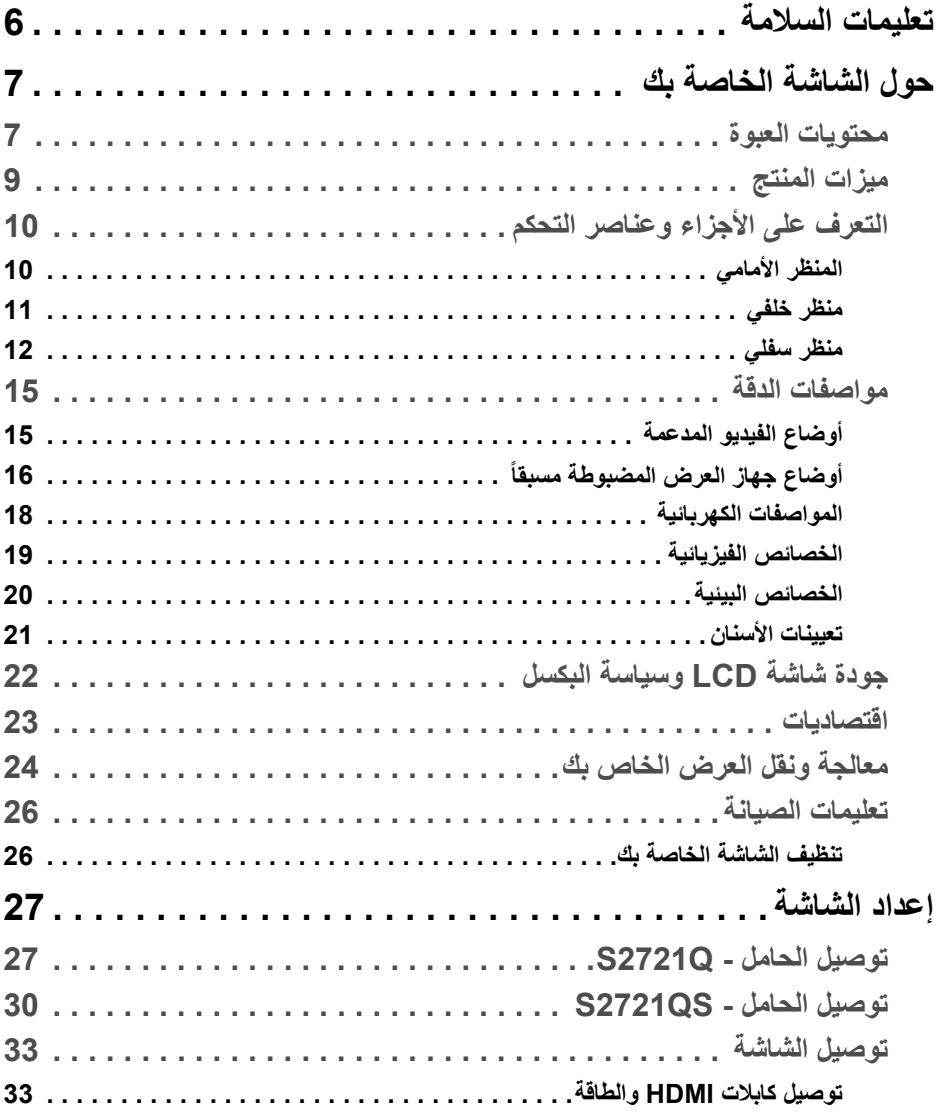

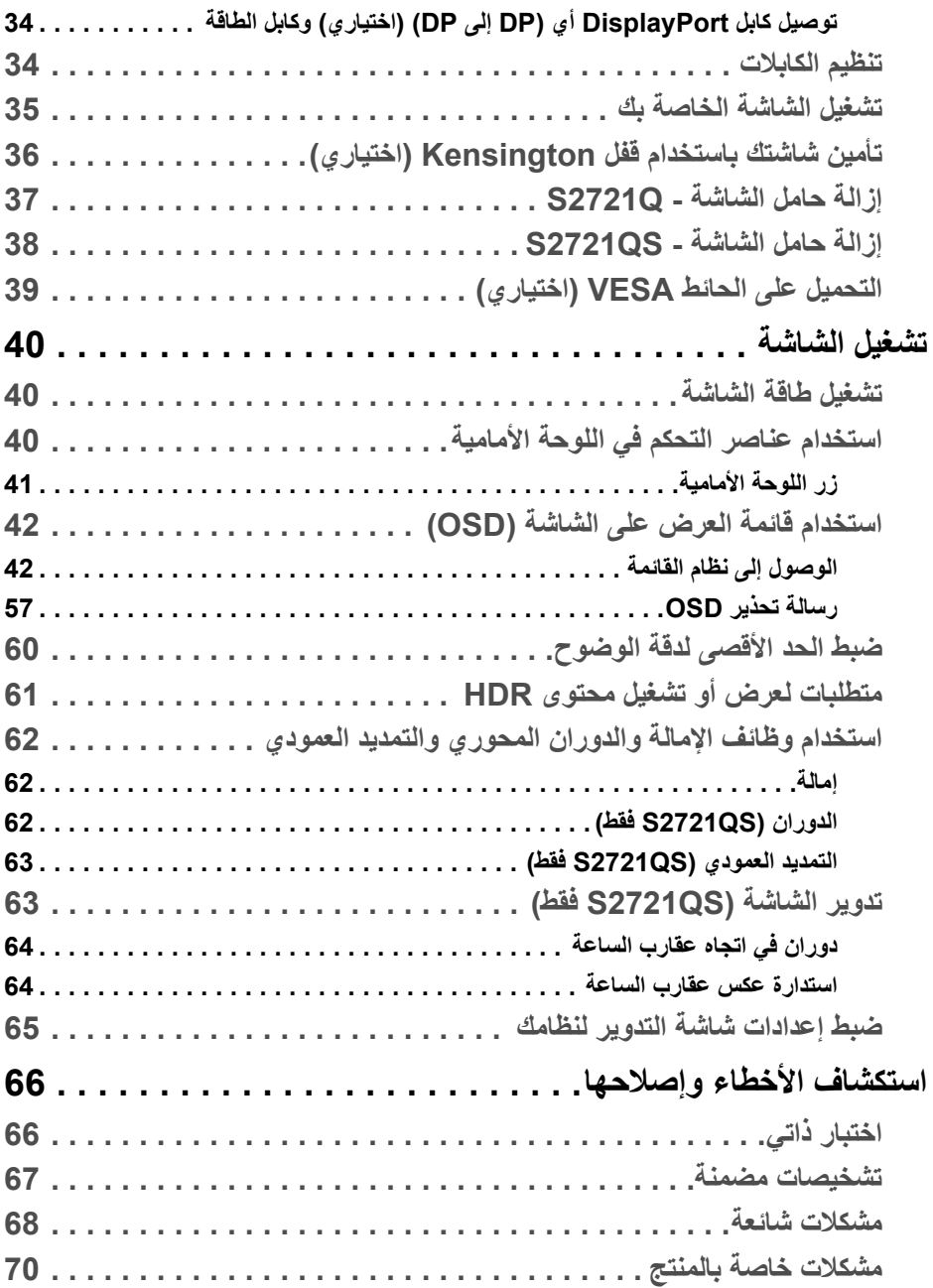

**4 │** 

(DELL

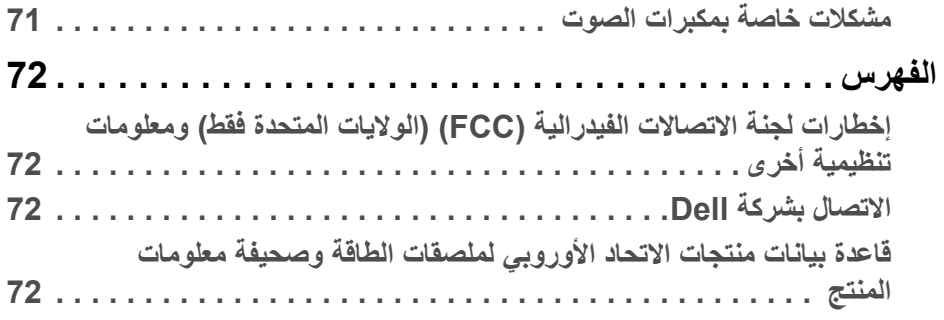

 $(2)$ 

# **تعليمات السالمة**

- <span id="page-5-0"></span>**تنبيه: استخدام أدوات التحكم، عمليات الضبط، أو اإلجراءات غير المذكورة في ھذا المستند قد ينتج عنه التعرض لصدمة، مخاطر كھربية، و/أو مخاطر ميكانيكية.**
- ضع الشاشة على سطح صلب وتعامل معھا بحرص. الشاشة مصنوعة من مواد ھشة ويمكن أن تتلف في حالة إسقاطھا أو ضربھا بشدة.
	- تأكد دائمًا من تصنيف شاشتك للعمل مع مصدر الطاقة المتردد المتاح في منطقتك.
- احفظ الشاشة في ظروف درجة حرارة الغرفة. فقد تؤدي الظروف شديدة البرودة أو الحرارة إلى التأثير ًسلبا على الكريستال السائل للعرض.
- ال تعرض الشاشة لالھتزاز الشديد أو ظروف عالية التأثير. فمثال ال تضع الشاشة داخل صندوق السيارة.
	- افصل الشاشة عند تركھا لفترة من الوقت دون استخدام.
	- لتجنب حدوث صدمة كھربائية، ال تحاول إزالة أي غطاء أو لمس الجزء الداخلي من الشاشة.

# **حول الشاشة الخاصة بك**

### **محتويات العبوة**

<span id="page-6-1"></span><span id="page-6-0"></span>يتم شحن شاشتك مع المكونات المعروضة في الجدول أدناه. في حالة فقد أي من المكونات، اتصل على شركة Dell. انظر [االتصال](#page-71-4) بشركة Dell للحصول على مزيد من المعلومات.

**مالحظة: بعض العناصر تكون اختيارية ومن الممكن أال تكون مرفقة مع شاشتك. قد ال تكون بعض الميزات متوفرة في دول معينة.**

ملاحظة: إذا كنت توصل حاملاً اشتريته من أي مصدر آخر ، فاتبع إرشادات الإعداد التي تم تضمينها مع **الحامل.** 

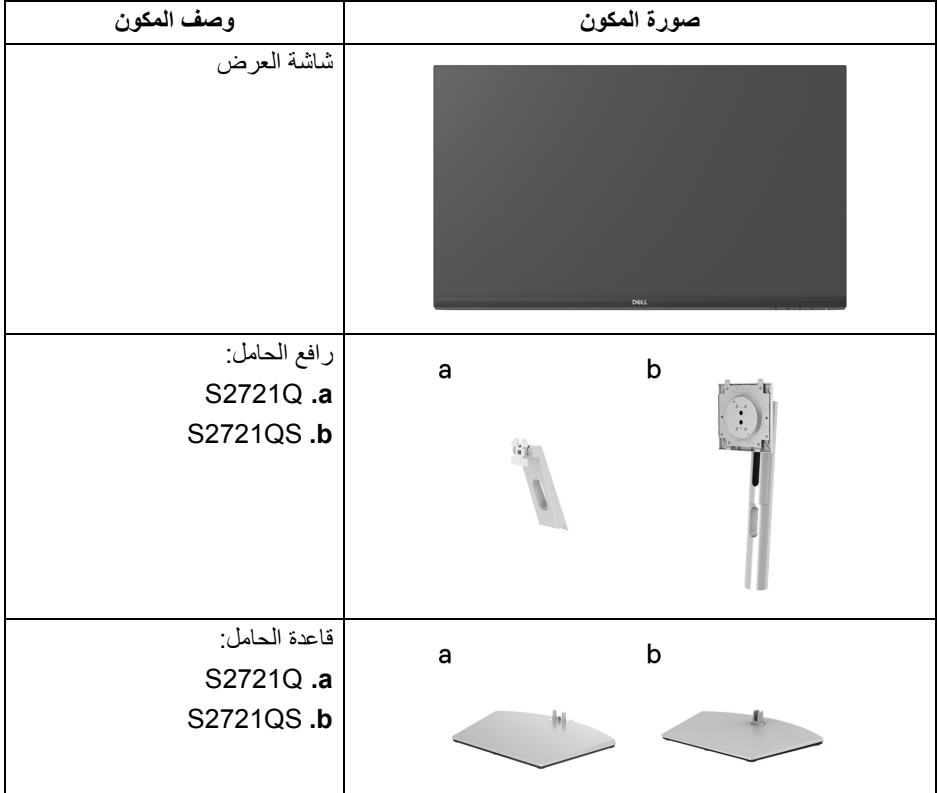

D&LL

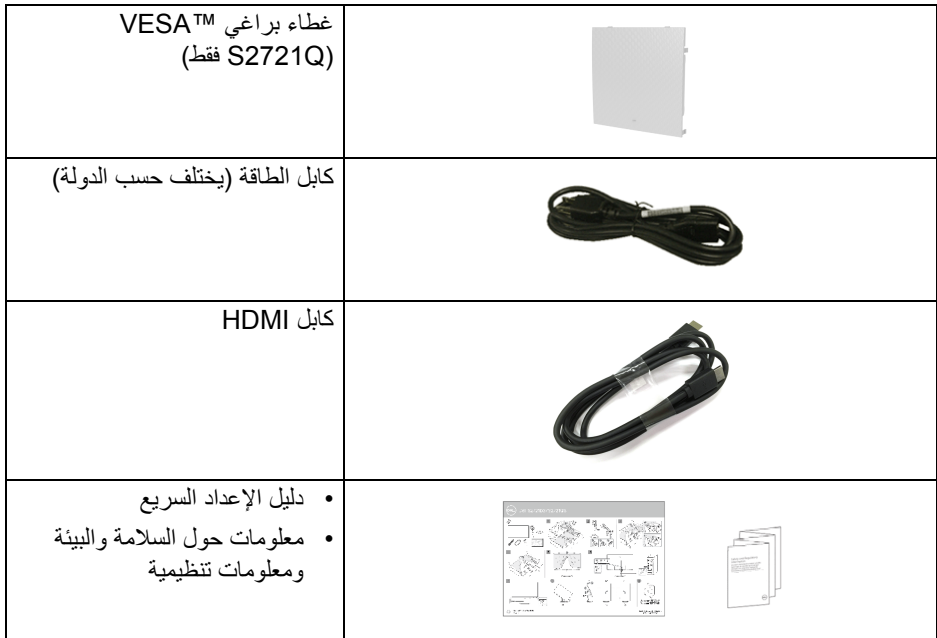

**ميزات المنتج**

<span id="page-8-0"></span>تحتوي شاشة **Dell Q2721S/QS2721S** على مصفوفة نشطة، ترانزستور ذات شريط رفيع (TFT(، شاشة كريستال سائل (LCD (ومصباح للضوء الخلفي. وتشتمل ميزات الشاشة على:

- مساحة العرض 68.47 سم (27 بوصة) (تقاس بشكل قطري). مستوى الدقة 3840 × 2160 (16:9)، باإلضافة إلى دعم الشاشة بالكامل فيما يتعلق بمستويات الدقة المنخفضة.
	- يدعم TMFreeSync AMD، مع معدل تحديث مرتفع بسعة 60 ھرتز ووقت استجابة سريع من 4 ميللي ثانية إلى رمادي في الوضع **Extreme" فائق"**\*.
		- سلسلة األلوان الكاملة 99% sRGB.
		- اتصال رقمي مع DisplayPort و HDMI.
			- Q2721S: إمكانية اإلمالة.
		- QS2721S: إمكانيات على ضبط الدوران، اإلمالة، المحول، االرتفاع.
			- مكبرات صوت مدمجة مزدوجة.
- حامل قابل لإلزالة وفتحات تحميل مقاس 100 مم من رابطة مقاييس إلكترونيات الفيديو (TMVESA ( للحصول على حلول تحميل مرنة.
	- إمكانية التوصيل والتشغيل إذا كانت مدعمة بواسطة نظامك.
	- عمليات ضبط لعرض على الشاشة (OSD (لسھولة ضبط وتحسين الشاشة.
	- دعم وضع تحديد الصورة حسب الصورة (PBP (والصورة في الصورة (PIP(.

### **مالحظة: عند تنشيط PBP/PIP، يتم تعطيل TMFreeSync AMD) في برنامج AMD Kadeon™**

- قفل أزرار الطاقة و OSD.
	- منفذ تأمين للسالمة.
- < 0.3 واط في وضع االستعداد.
- تحسين راحة العين مع شاشة خالية من االھتزاز.
- **تحذير: تأثيرات الفترة الطويلة الممكنة النبعاث الضوء األزرق من الشاشة قد تسبب أضرار بالعينين، بما في ذلك إجھاد العينين أو اإلجھاد الرقمي للعينين وھكذا. تم تصميم ميزة ComfortView لتقليل كمية الضوء األزرق المنبعثة من الشاشة وذلك لتحسين راحة العينين.**

\*يمكن الوصول إلى وضع رمادي إلى رمادي مقاس 4 مايكرو ثانية في الوضع **Extreme" فائق"** لتقليل تشتت الحركة المرئية مع زيادة استجابة الصورة. ولكن، قد يعرض ھذا جزء من الضوء ومواد اصطناعية مرئية قابلة للمالحظة في الصورة. ً نظرا الختالف كل إعداد للنظام واحتياجات كل مستخدم، نوصي بأن يقوم المستخدمون بتجربة أوضاع مختلفة للعثور على اإلعداد المناسب لھم.

**D**&LL

**التعرف على األجزاء وعناصر التحكم**

**المنظر األمامي**

### **Q2721S**

<span id="page-9-1"></span><span id="page-9-0"></span>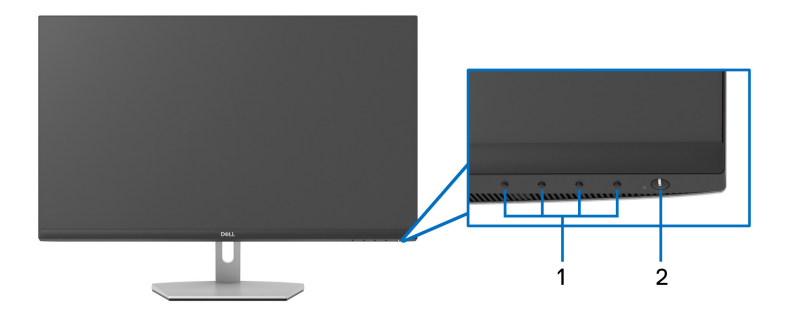

**QS2721S**

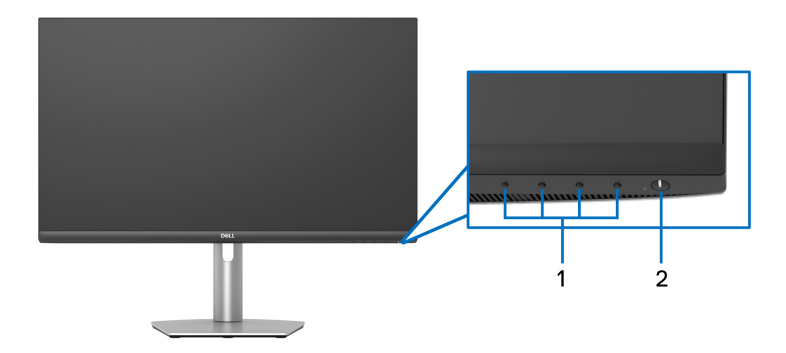

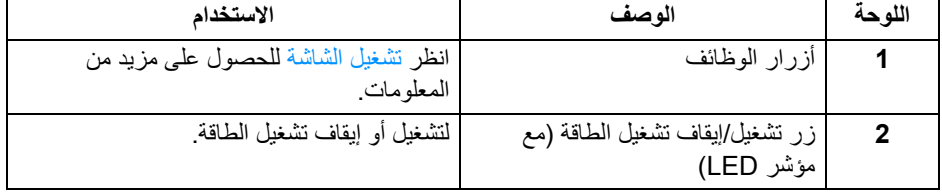

## **10 │ حول الشاشة الخاصة بك**

 $\left(\nabla \times \mathbf{L}\right)$ 

**منظر خلفي Q2721S**

<span id="page-10-0"></span>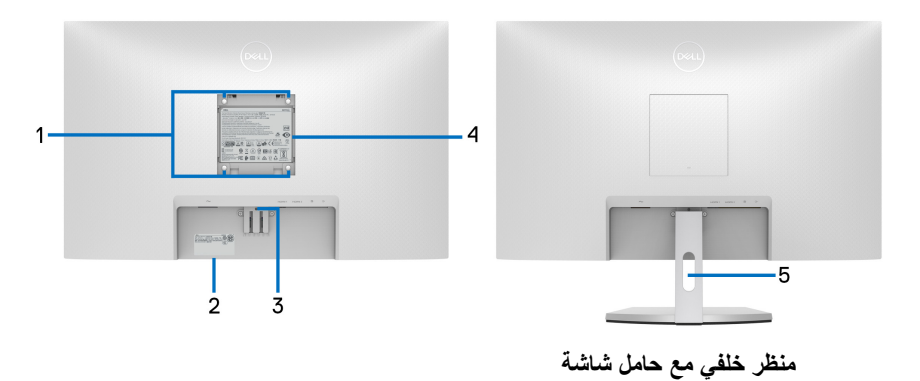

**QS2721S**

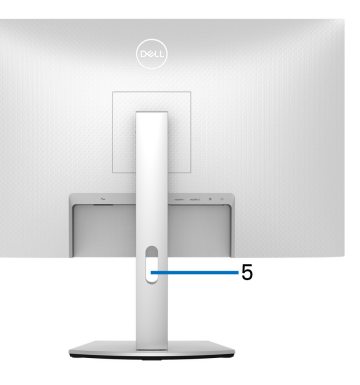

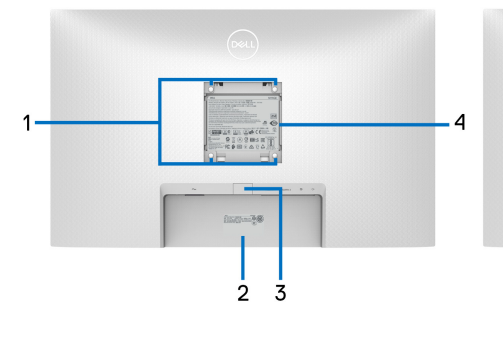

**منظر خلفي مع حامل شاشة**

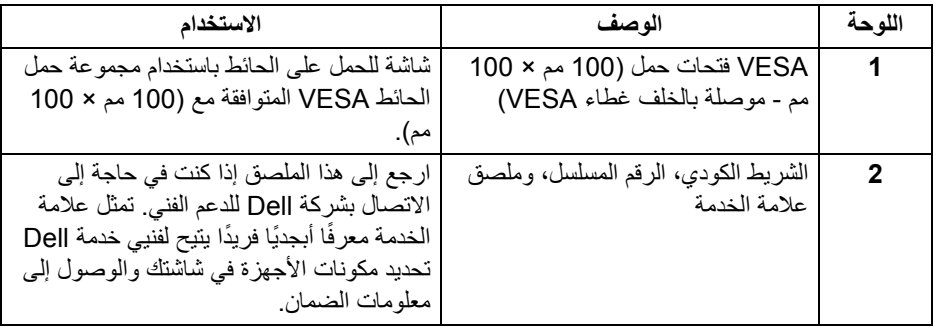

 $\int$ DELL

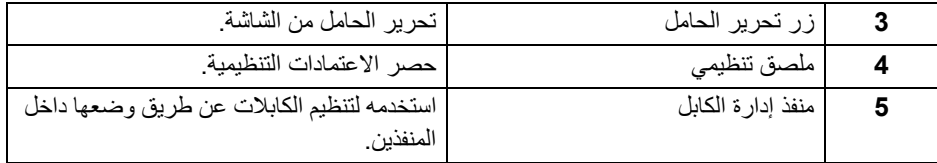

**منظر سفلي**

**Q2721S**

<span id="page-11-0"></span>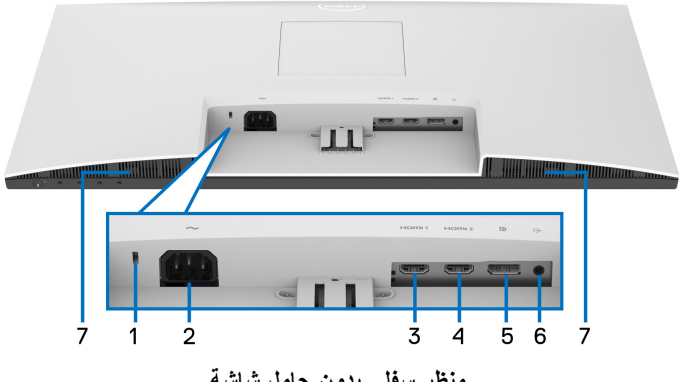

**منظر سفلي بدون حامل شاشة**

**QS2721S**

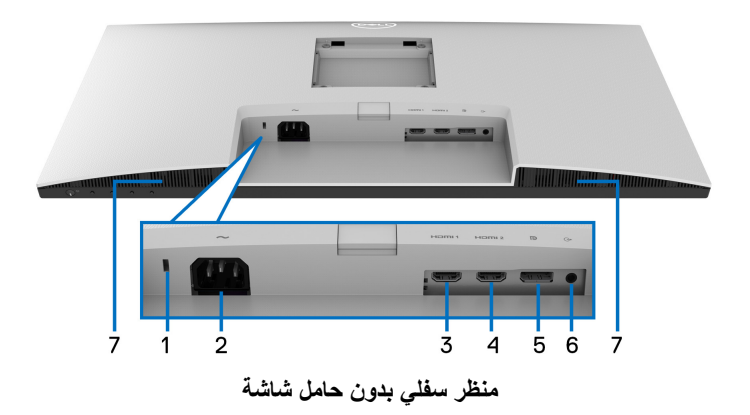

<span id="page-12-0"></span>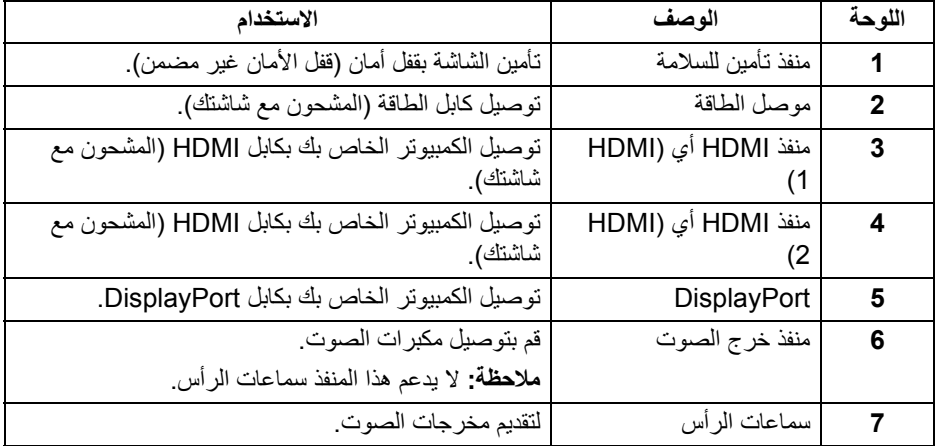

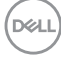

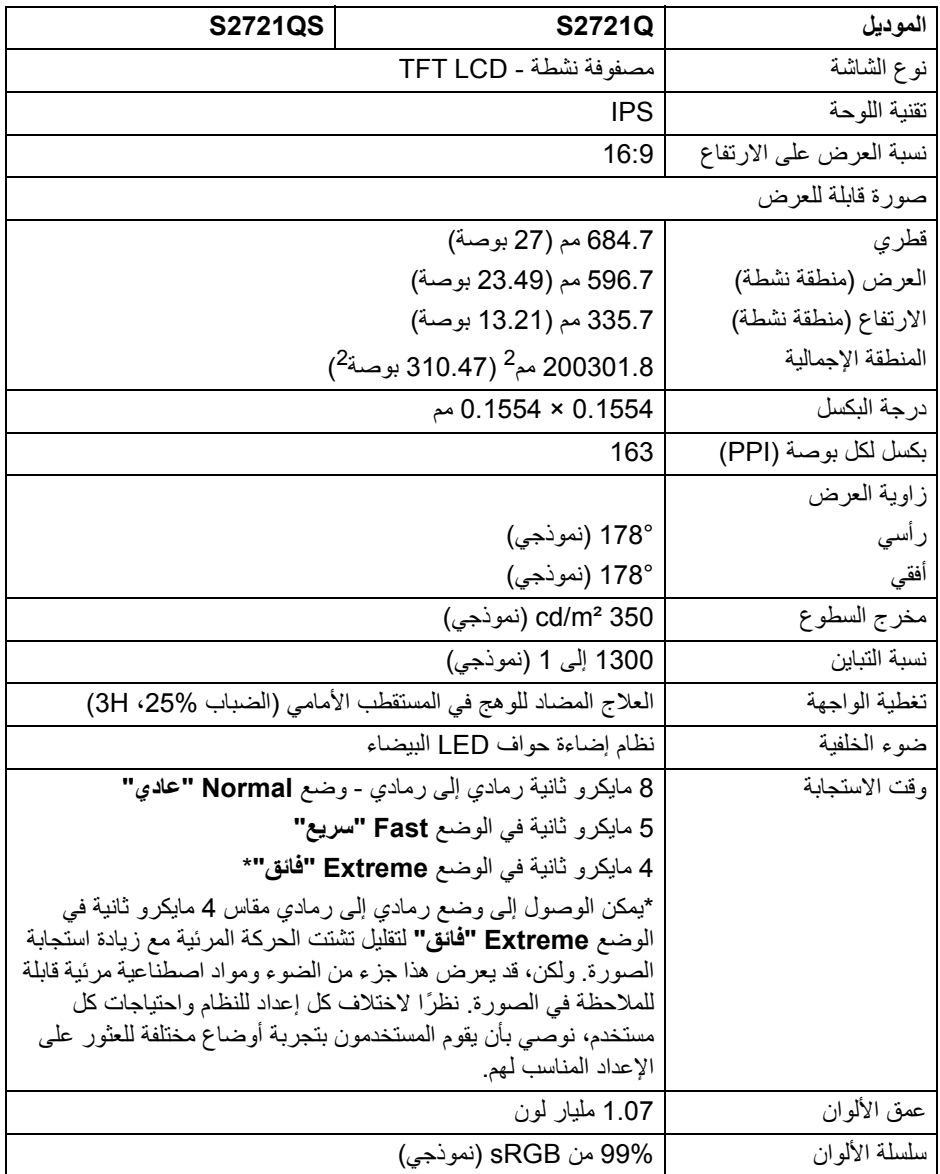

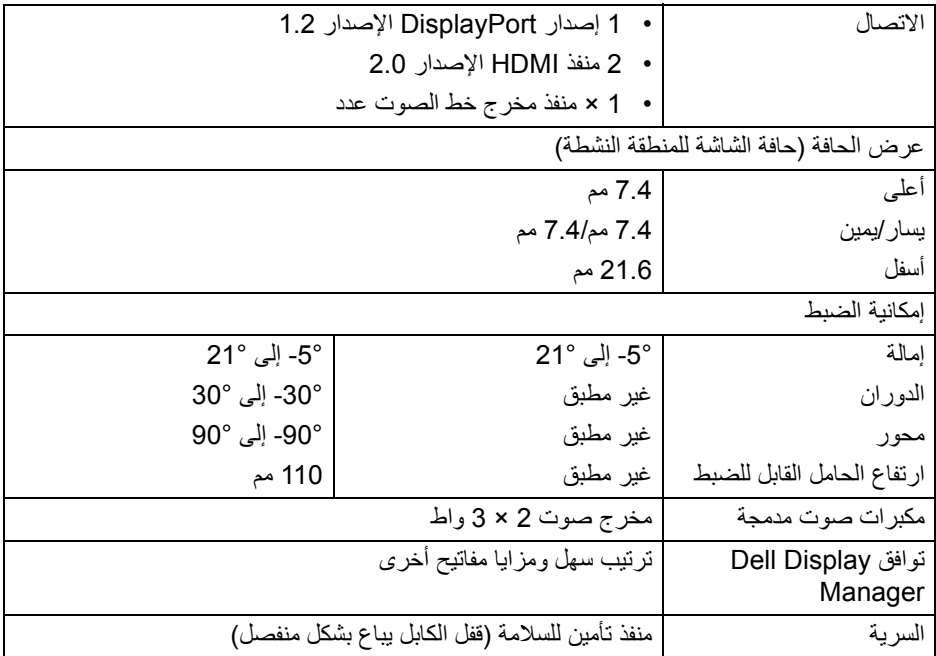

# **مواصفات الدقة**

<span id="page-14-0"></span>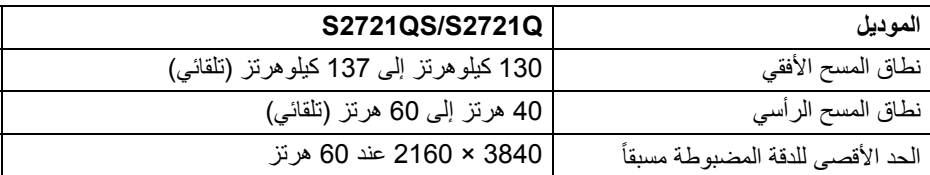

## **أوضاع الفيديو المدعمة**

<span id="page-14-1"></span>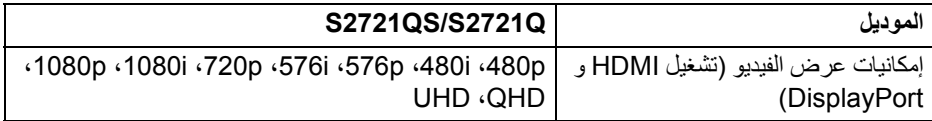

 $($ DELL

**أوضاع جھاز العرض المضبوطة مسبقا**

**أوضاع شاشة HDMI**

<span id="page-15-0"></span>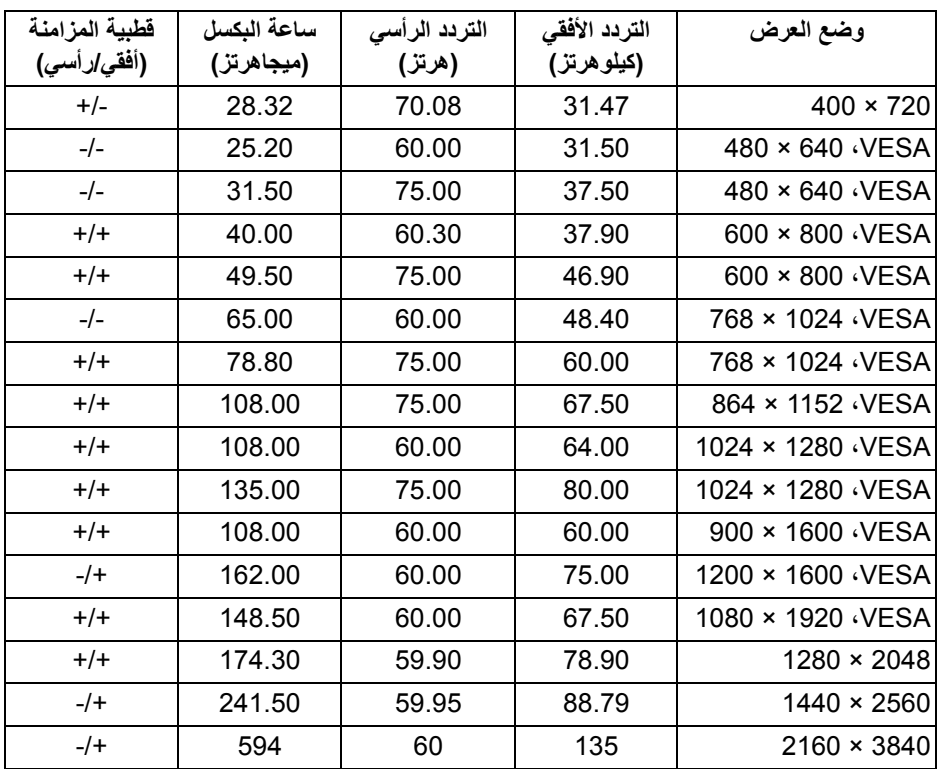

 $(\overline{DCL}$ 

**أوضاع شاشة DP**

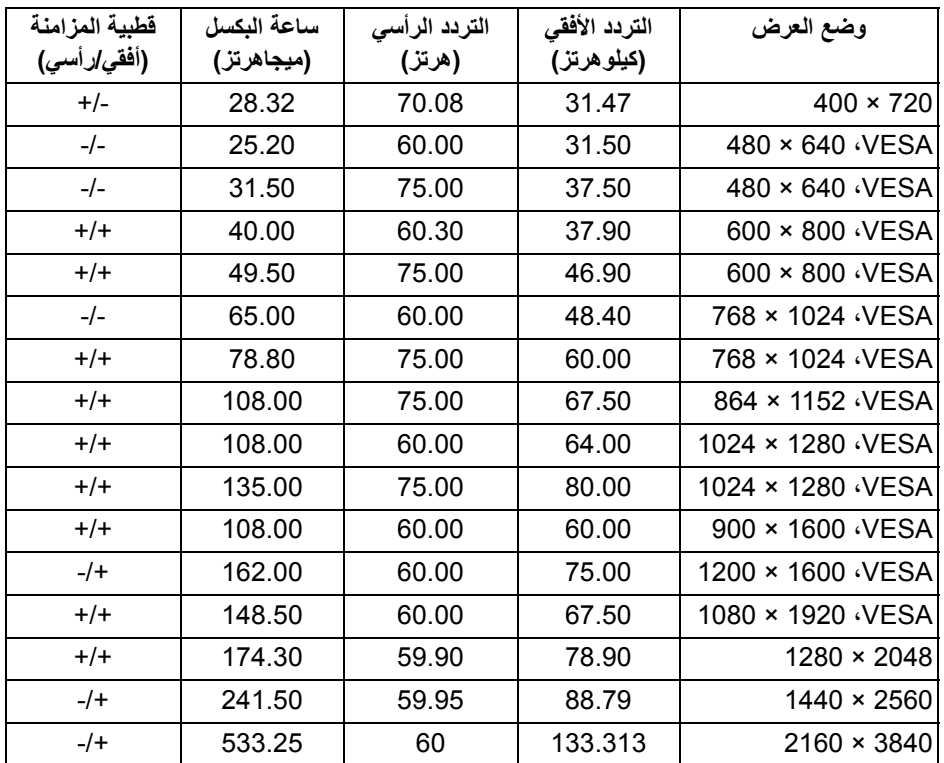

**مالحظة: ھذه الشاشة تدعم TMFreeSync AMD.**

**حول الشاشة الخاصة بك │ 17**

 $\left(\nabla \times \mathbf{L}\right)$ 

<span id="page-17-0"></span>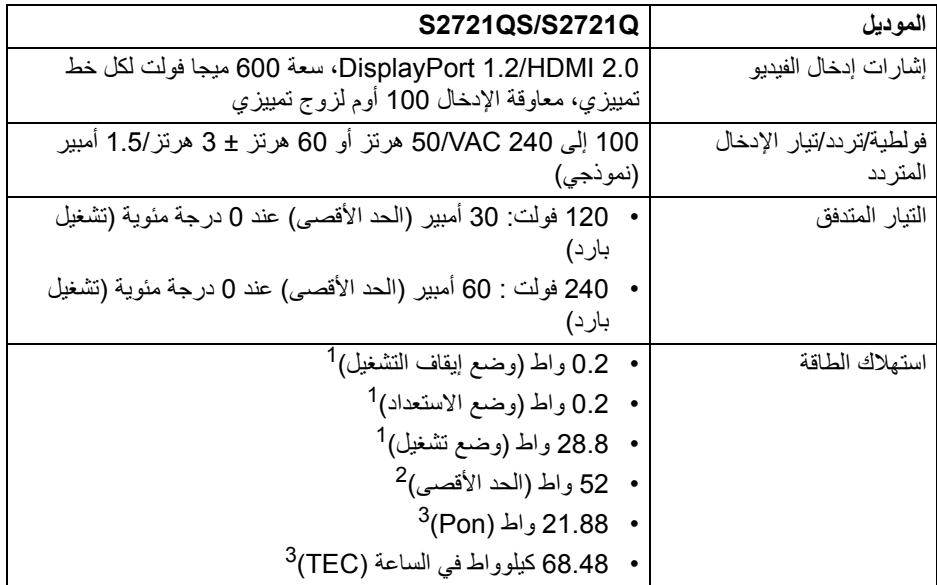

كما ھو معرف في 2019/2021 EU و 2019/2013 EU. <sup>1</sup>

أقصى ضبط للسطوع والتباين. <sup>2</sup>

Pon: استھالك الطاقة في وضع التشغيل كما ھو معرف في إصدار 8.0 Star Energy. <sup>3</sup> TEC: استھالك الطاقة اإلجمالي بالكيلو واط كما ھو معرف في اإلصدار 8.0 Star Energy. ھذه الوثيقة للتعريف فقط وتعكس األداء في المعمل. وقد يختلف أداء الجھاز في الواقع حسب البرمجيات المثبتة عليه والمكونات والملحقات التي طلبتھا به، وبالتالي ال يوجد إلزام على الشركة المصنعة بتحديث ھذه المعلومات.

وعليه يجب على العميل عدم االعتماد على ھذه المعلومات في اتخاذ القرارات حول نسب التجاوز الكھربائية وغيرها. ولا تضمن الشركة المصنعة ضمنيًا أو صريحًا دقة أو تمام هذه المعلومات.

> **مالحظة: ھذه الشاشة متوافقة مع STAR ENERGY. ھذا المنتج مؤھل لـ STAR ENERGY في إعدادات المصنع االفتراضية والتي يمكن استعادتھا بواسطة وظيفة "Reset Factory) "إعادة تعيين إلعدادات المصنع) في قائمة OSD. قد يؤدي تغيير إعدادات المصنع االفتراضية أو تمكين الميزات األخرى إلى زيادة استھالك الطاقة الذي قد يتجاوز الحد المحدد لـ STAR ENERGY.**

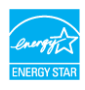

**D**<sup></sup>

**الخصائص الفيزيائية**

<span id="page-18-0"></span>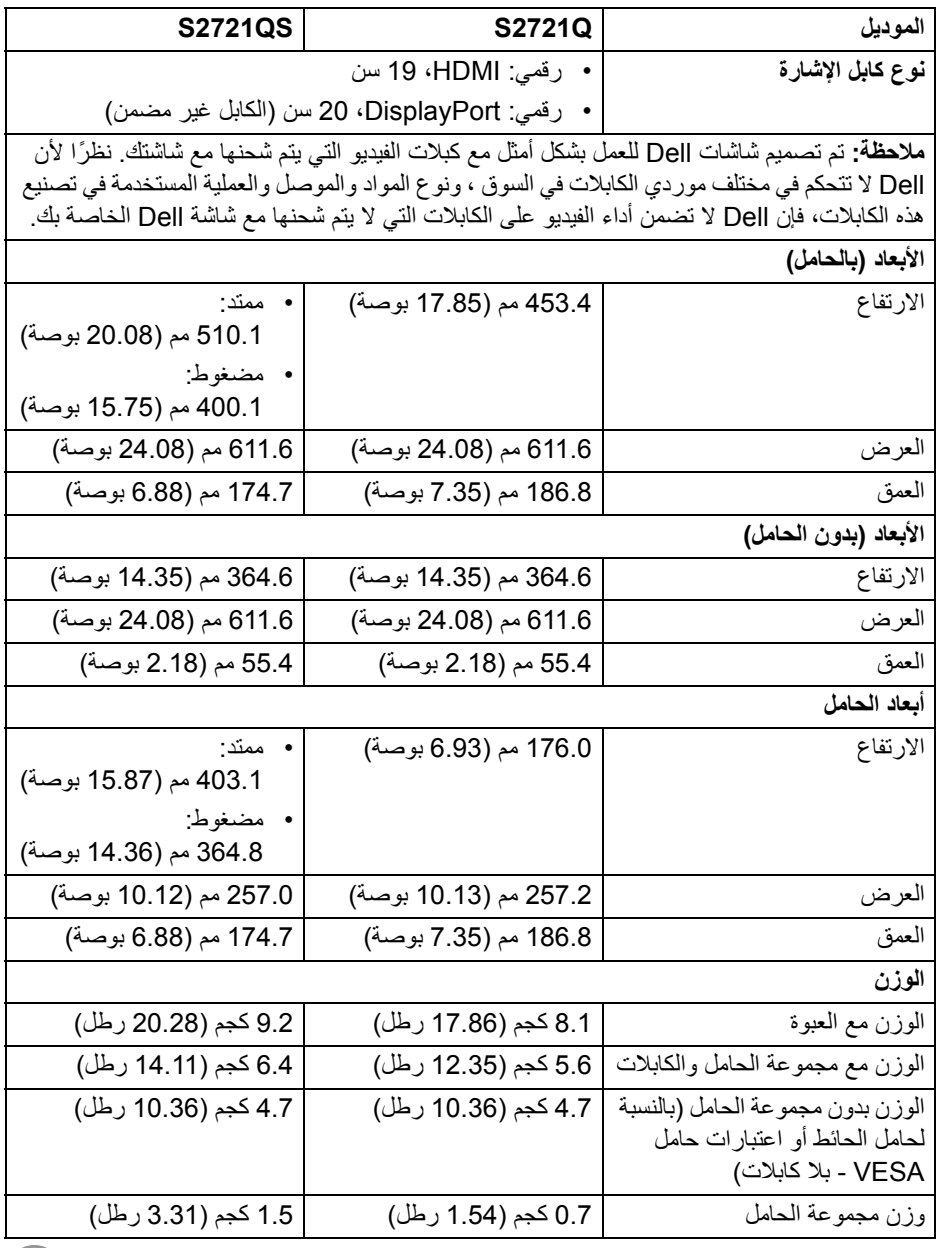

**حول الشاشة الخاصة بك │ 19**

<span id="page-19-0"></span>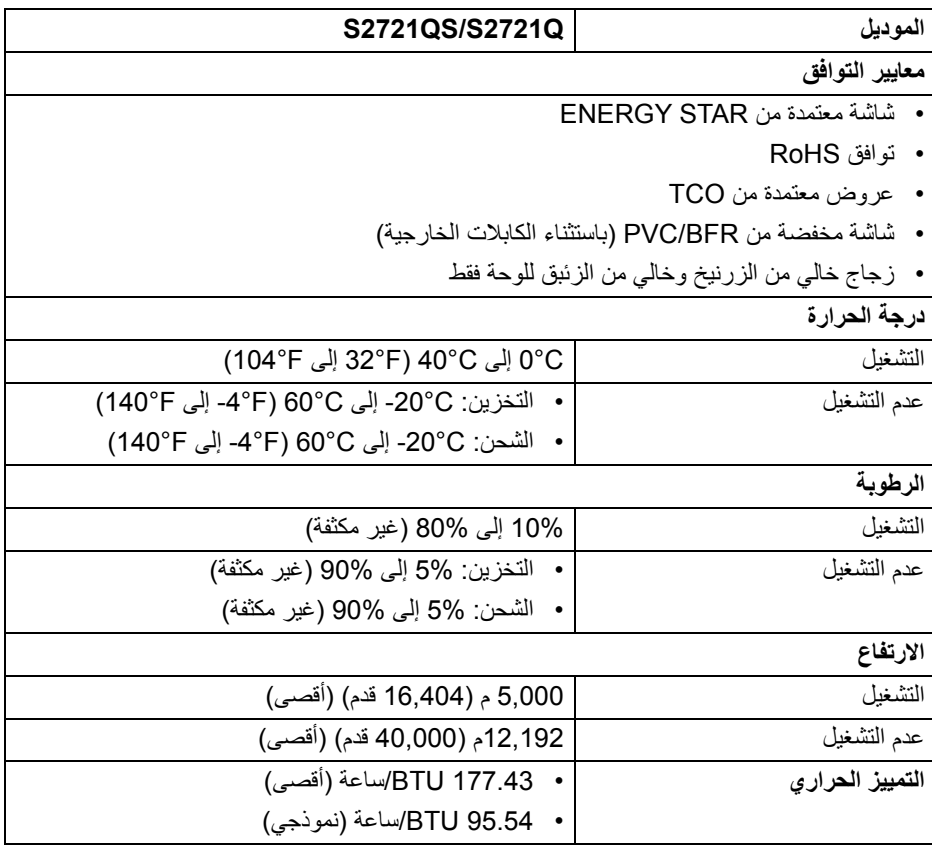

 $\left(\nabla \times \mathbf{L}\right)$ 

**تعيينات األسنان**

### **موصل DisplayPort**

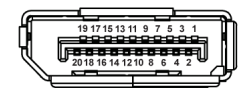

<span id="page-20-0"></span>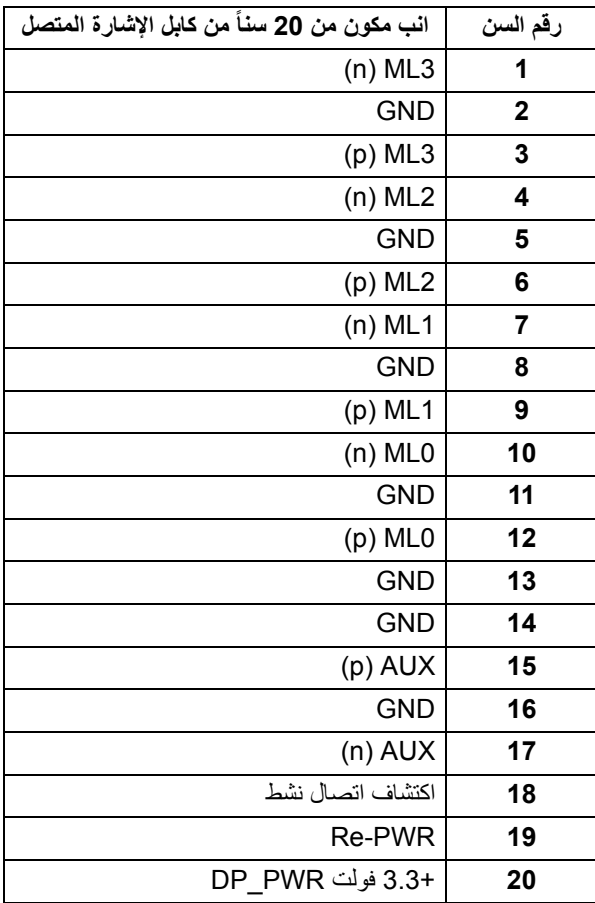

 $(\kappa L)$ 

#### **موصل HDMI**

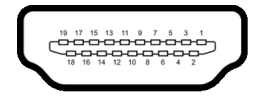

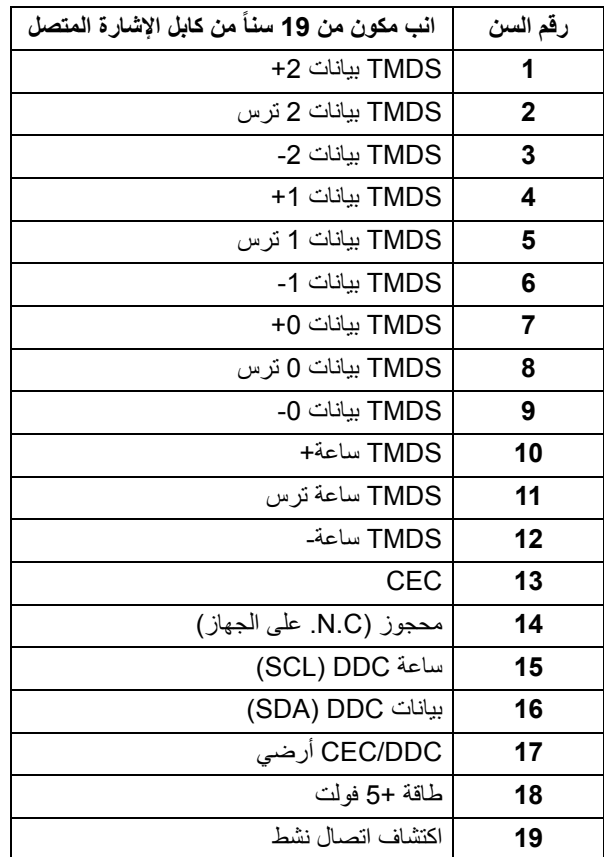

### **جودة شاشة LCD وسياسة البكسل**

<span id="page-21-0"></span>أثناء عملية تصنيع شاشة LCD، ليس من الشائع دمج بكسل واحد أو أكثر في حالة غير متغيرة والتي تعد من الصعب رؤيتھا وال تؤثر على جودة الشاشة وقابلية استخدامھا. لمزيد من المعلومات عن جودة شاشات Dell وسياسة البكسل، انظر www.dell.com/pixelguidelines

.<br>D&Ll

**اقتصاديات**

<span id="page-22-0"></span>**تنبيه: قد يؤدي االستخدام غير الصحيح أو المطول للوحة المفاتيح إلى حدوث إصابة. تنبيه: قد يؤدي عرض شاشة الشاشة لفترات زمنية طويلة إلى إجھاد العين.** للراحة والكفاءة، راقب اإلرشادات التالية عند إعداد محطة عمل الكمبيوتر واستخدامھا: • ضع جھاز الكمبيوتر الخاص بك بحيث تكون الشاشة ولوحة المفاتيح أمامك مباشرة أثناء عملك. أرفف خاصة متوفرة تجاريا لمساعدتك في وضع لوحة المفاتيح بشكل صحيح. • لتقليل خطورة إجھاد العينين وحدوث آالم في الرقبة/الذراع/الكتف نتيجة استخدام الشاشة لفترات طويلة، نقترح عليك ما لي: .1 اضبط مسافة الشاشة بين 20 بوصة إلى 28 بوصة (50 سم إلى 70 سم) من عينيك. .2 الوميض بشكل متكرر لترطيب عينيك أو تبليل عينيك بماء بعد االستخدام المتواصل للشاشة. .3 احصل على فترات راحة بشكل منتظم ومتكرر لمدة 20 دقيقة كل ساعتين. ً عن الشاشة وأطل النظر على شيء بعيد على بعد 20 قدم منك لمدة ال تقل عن 20 ثانية .4 انظر بعيدا أثناء فترات الراحة. .5 قم بعمل تمددات لتخفيف التوتر في الرقبة، الذراع، الظھر والكتفين أثناء فترات الراحة. ً • عندما تجلس أمام الشاشة. تأكد من أن شاشة الشاشة في مستوى العين أو أقل قليال • اضبط إمالة الشاشة وتباينھا وإعدادات السطوع. • اضبط اإلضاءة المحيطة من حولك (مثل المصابيح العلوية ومصابيح المكتب والستائر أو الستائر على النوافذ القريبة) لتقليل االنعكاسات والتوھج على شاشة الشاشة. • استخدم ً كرسيا يوفر ً دعما أسفل الظھر ًجيدا. • أبق ذراعيك ً أفقيا مع وجود معصميك في وضع محايد ومريح أثناء استخدام لوحة المفاتيح أو الماوس. • اترك المساحة ً دائما لتريح يديك أثناء استخدام لوحة المفاتيح أو الماوس. • دع راحة ذراعيك العليا طبيعية على كال الجانبين. • تأكد من أن قدميك مستلقيتان على األرض. • عند الجلوس، تأكد من أن وزن ساقيك على قدميك وليس على الجزء األمامي من مقعدك. اضبط ارتفاع مقعدك أو استخدم مسند للقدمين إذا لزم األمر للحفاظ على وضعية مناسبة. • تختلف أنشطة عملك. حاول تنظيم عملك حتى ال تضطر إلى الجلوس والعمل لفترات طويلة من الوقت. حاول أن تقف أو تنھض وتتجول على فترات منتظمة. • اجعل المنطقة الموجودة أسفل مكتبك خالية من العوائق والكابالت أو أسالك الطاقة التي قد تتداخل مع ً على الرحلة. ً محتمال الجلوس المريح أو تشكل خطرا

 $(\text{bell})$ 

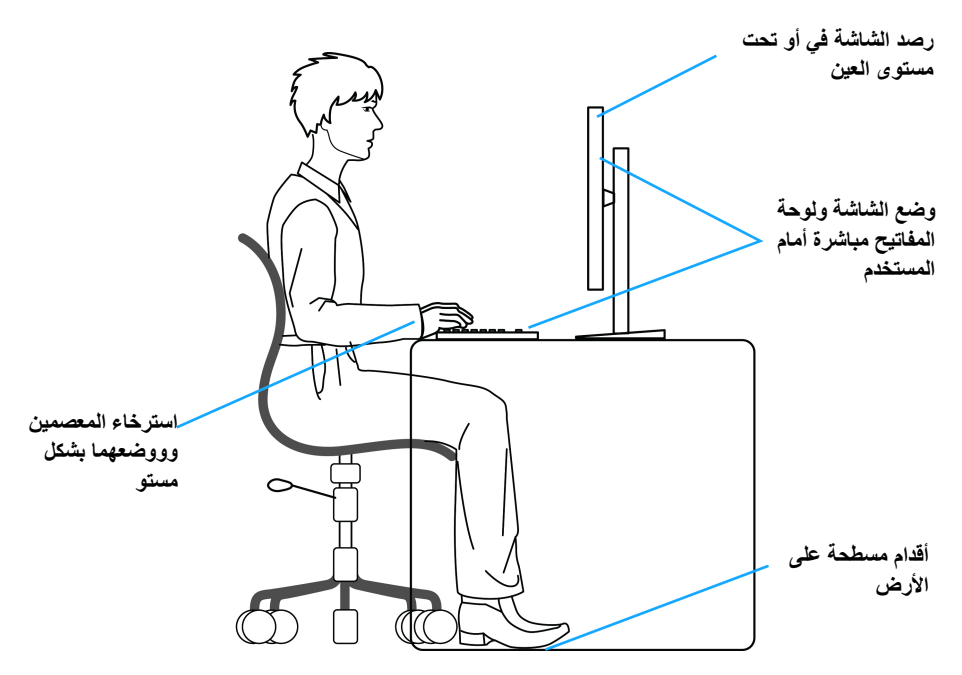

### **معالجة ونقل العرض الخاص بك**

<span id="page-23-0"></span>لضمان التعامل مع الشاشة بأمان عند رفعھا أو تحريكھا، اتبع اإلرشادات المذكورة أدناه:

- قبل نقل الشاشة أو رفعھا، أوقف تشغيل الكمبيوتر والشاشة.
	- افصل كل الكابالت من الشاشة.
	- ضع الشاشة في المربع األصلي مع مواد التعبئة األصلية.
- امسك الحافة السفلية وجانب الشاشة بإحكام دون ممارسة ضغط زائد عند رفع الشاشة أو تحريكھا.

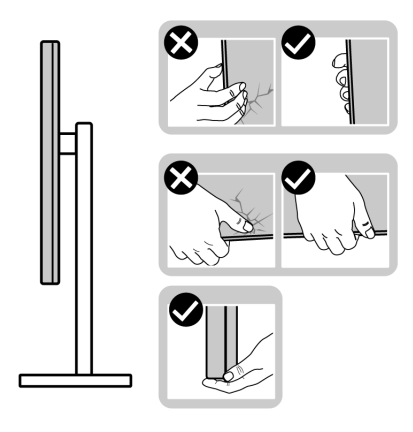

DELL

• عند رفع الشاشة أو تحريكھا، تأكد من مواجھة الشاشة عنك وال تضغط على منطقة العرض لتجنب أي خدوش أو أضرار.

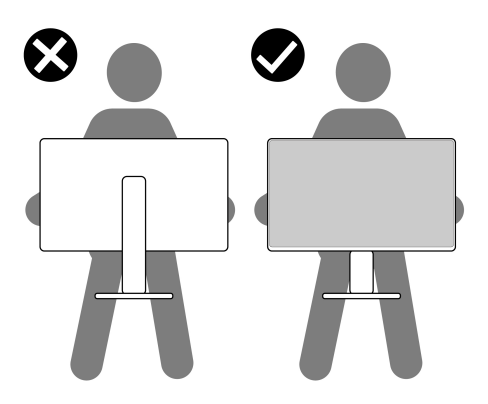

- عند نقل الشاشة، تجنب أي صدمة مفاجئة أو اھتزاز لھا.
- عند رفع الشاشة أو تحريكھا، ال تحول الشاشة ً رأسا على عقب أثناء الضغط على قاعدة الحامل أو حامل الحامل. قد يؤدي ھذا إلى تلف عرضي على الشاشة أو التسبب في إصابة شخصية.

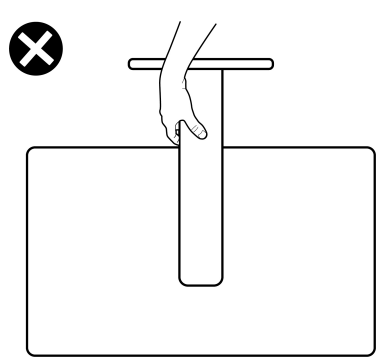

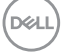

**تعليمات الصيانة**

**تنظيف الشاشة الخاصة بك**

**تنبيه: اقرأ واتبع** [تعليمات](#page-71-5) السالمة **قبل تنظيف الشاشة.**

<span id="page-25-1"></span><span id="page-25-0"></span>**تحذير: قبل تنظيف الشاشة، افصل كابل طاقة الشاشة عن المنفذ الكھربائي.** للحصول على أفضل الممارسات، اتبع التعليمات الموضحة في القائمة أدناه أثناء فك المكونات، التنظيف، أو التعامل مع شاشتك:

- لتنظيف شاشتك المقاومة للثبات، استخدم قطعة قماش نظيفة رطبة قليلاً بالماء ٍ ولو أمكن، استخدم قطعة قماش خاصة بتنظيف الشاشة أو محلول مناسب للتغطية المقاومة للثبات. ال تستخدم البنزين، التنر، األمومنيا، المنظفات الكاشطة أو الھواء المضغوط.
- استخدم قطعة قماش دافئة رطبة قليلاً خاصة بتنظيف الشاشة. تجنب استخدام مادة منظفة من أي نو ع حيث أن بعض المواد المنظفة تترك طبقة لبنية على الشاشة.
	- إذا لاحظت مسحوقاً أبيض عند فصل شاشتك، امسحها بقطعة قماش.
- تعامل مع شاشتك بعناية حيث أن الشاشات الملونة الغامقة قد تُخدش ويظهر عليها علامات بلي بيضاء أكثر من الشاشات الملونة الفاتحة.
- للمساعدة على الحفاظ على أفضل جودة للصورة على شاشتك، استخدم واقي شاشة يتغير ديناميكياً وأوقف تشغيل شاشتك في حالة عدم استخدامھا.

DELI

# **إعداد الشاشة**

**توصيل الحامل - Q2721S مالحظة: الحامل غير مثبت في المصنع.**

<span id="page-26-1"></span><span id="page-26-0"></span>**مالحظة: يتم تطبيق التعليمات التالية لتوصيل الحامل المقدم مع الشاشة الخاصة بك. إذا كنت توصل حامال اشتريته من أي مصدر آخر، فاتبع إرشادات اإلعداد التي تم تضمينھا مع الحامل.** لتوصيل حامل الشاشة:

> **.1** اتبع التعليمات الموجودة على العبوة لنزع الحامل من الوسادة العليا التي تثبته. **.2** قم بإزالة غطاء VESA، قاعدة الحامل ورافع الحامل من وسادة العبوة.

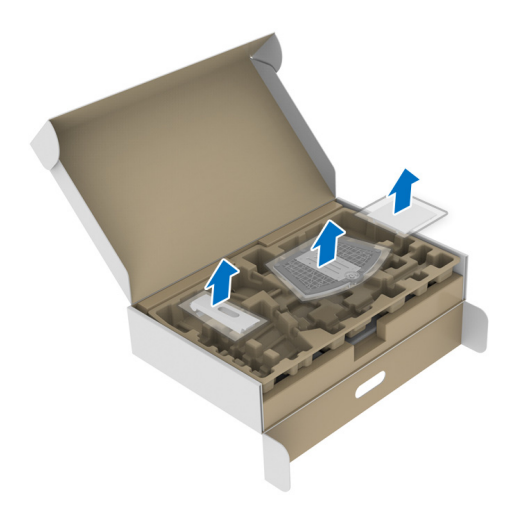

DELI

- **.3** قم بمحاذاة ووضع رافع الحامل على قاعدة الحامل. **.4** افتح مقبض المسمار في أسفل قاعدة الحامل وقلبه في اتجاه عقارب الساعة لتأمين مجموعة الحامل.
	- **.5** أغلق مقبض المسمار.

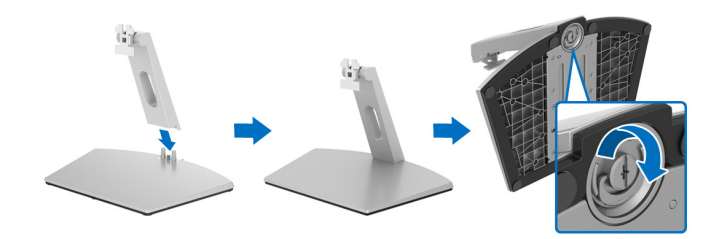

**.6** افتح الغطاء الواقي للوصول إلى فتحة VESA على الشاشة.

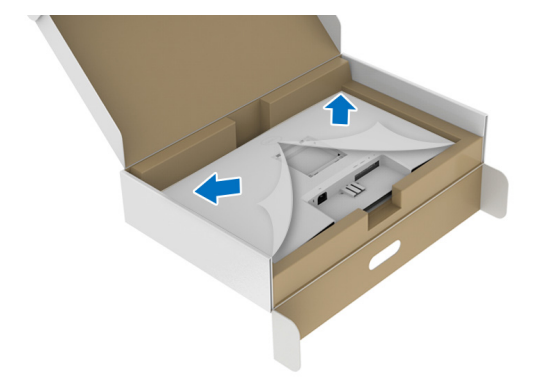

**.7** قم بمحاذاة وإدراج حامل مجموعة الحامل في التجويف الموجود على الجزء الخلفي من الشاشة حتى يستقر في مكانه.

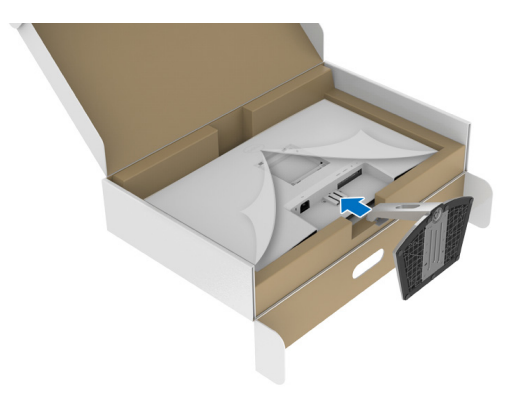

(dell

**.8** قم بتثبيت غطاء براغي VESA.

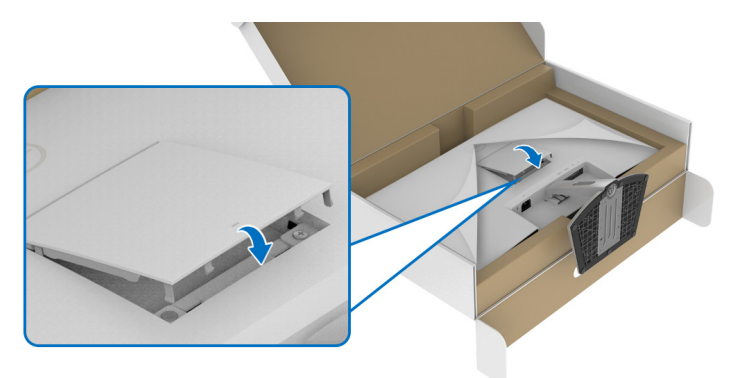

**.9** ضع الشاشة في وضعية علوية وارفع الغطاء الواقي من الشاشة.

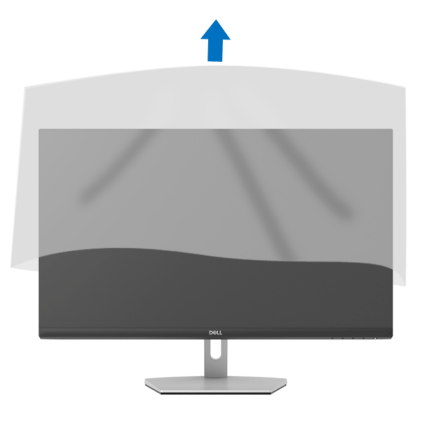

 $\int$ DELL

### **توصيل الحامل - QS2721S**

- <span id="page-29-0"></span>**مالحظة: الحامل غير مثبت في المصنع. مالحظة: يتم تطبيق التعليمات التالية لتوصيل الحامل المقدم مع الشاشة الخاصة بك. إذا كنت توصل حامال اشتريته من أي مصدر آخر، فاتبع إرشادات اإلعداد التي تم تضمينھا مع الحامل.** لتوصيل حامل الشاشة:
	- **.1** اتبع التعليمات الموجودة على العبوة لنزع الحامل من الوسادة العليا التي تثبته.
		- **.2** قم بإزالة قاعدة الحامل ورافع الحامل من وسادة الرغوة.

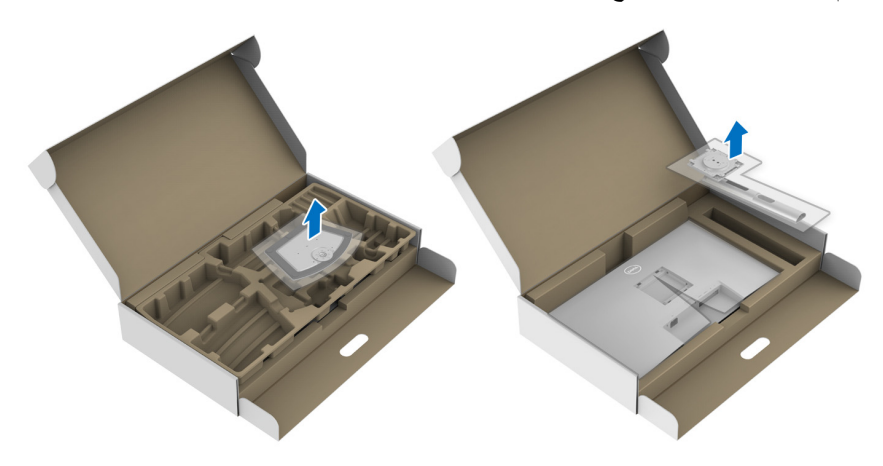

**.3** قم بمحاذاة ووضع رافع الحامل على قاعدة الحامل. **.4** افتح مقبض المسمار في أسفل قاعدة الحامل وقلبه في اتجاه عقارب الساعة لتأمين مجموعة الحامل. **.5** أغلق مقبض المسمار.

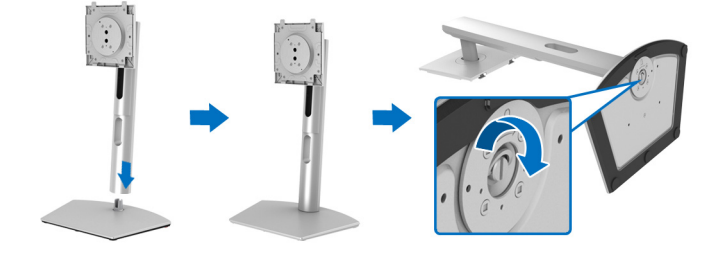

DELI

**.6** افتح الغطاء الواقي للوصول إلى فتحة VESA على الشاشة.

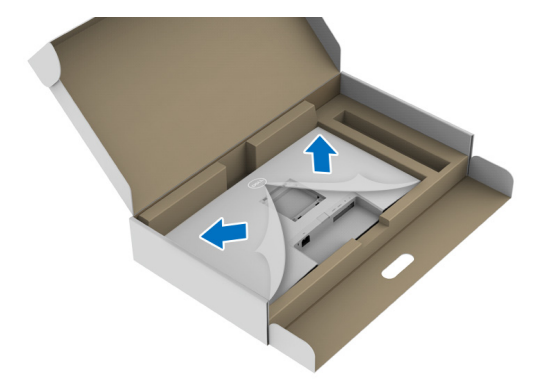

**.7** قم بتوصيل مجموعة الحامل بالشاشة. **a.** قم بمحاذاة وإزاحة عالمات التبويب الموجودة على رافعة الحامل في فتحة VESA. **b.** اضغط على الحامل حتى يستقر في مكانه.

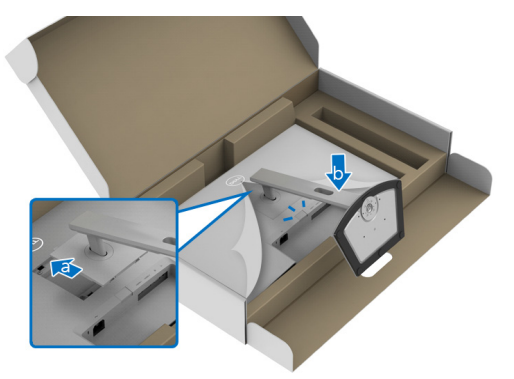

(dell

**.8** أمسك حامل المنصة بكلتا يديك بإحكام وارفع الشاشة. ثم ضع الشاشة في وضع رأسي على سطح مستو. **مالحظة: امسك حامل الرفع بإحكام عند رفع الشاشة لتجنب أي ضرر عرضي.**

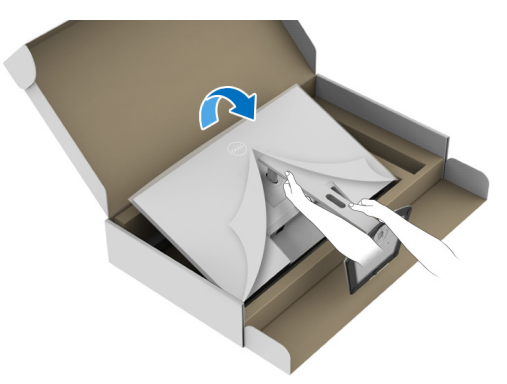

**.9** ارفع الغطاء الواقي من الشاشة.

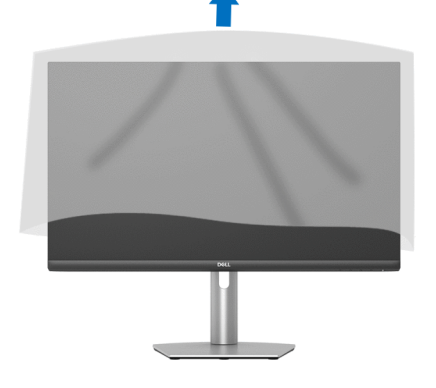

(dell

**توصيل الشاشة**

<span id="page-32-0"></span>**تحذير: قبل البدء في أي إجراءات في ھذا القسم، اتبع** [تعليمات](#page-71-5) السالمة**. مالحظة: تم تصميم شاشات Dell للعمل بشكل أمثل مع الكابالت الواردة من Dell. ال تضمن Dell جودة الفيديو وأدائه عند استخدام الكابالت غير التابعة لشركة Dell. مالحظة: وجه الكابالت خالل منفذ إدارة الكابل قبل توصيلھا. مالحظة: ال تقم بتوصيل كل الكابالت بالكمبيوتر في نفس الوقت. مالحظة: يتم استخدام الصور بقصد التوضيح فقط. قد يختلف شكل الكمبيوتر.** .<br>لتوصيل شاشتك بالكمبيوتر :

**.1** قم بإيقاف تشغيل الكمبيوتر وافصل كابل الطاقة.

**.2** قم بتوصيل كابل HDMI أو DisplayPort من شاشتك بالكمبيوتر.

**توصيل كابالت HDMI والطاقة**

**Q2721S**

<span id="page-32-1"></span>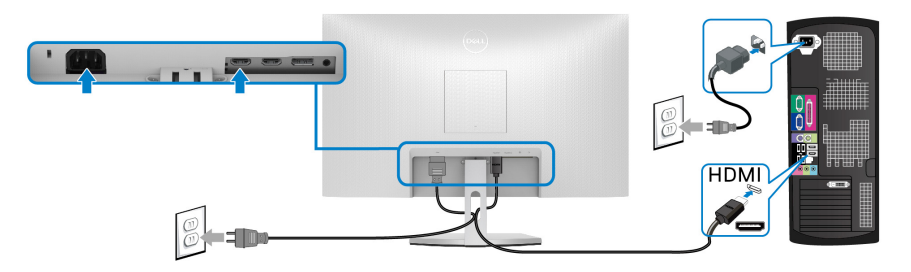

**QS2721S**

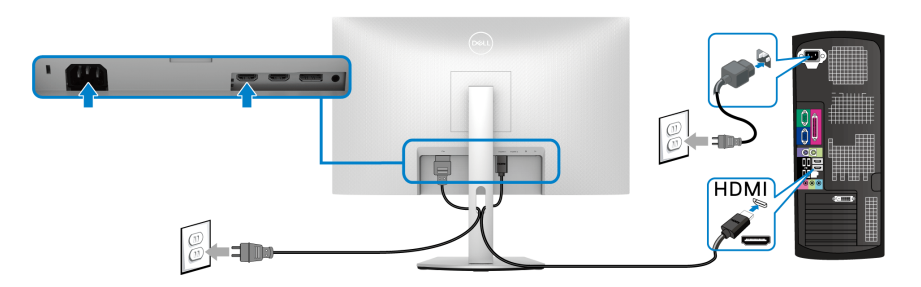

DELI

**توصيل كابل DisplayPort أي (DP إلى DP) (اختياري) وكابل الطاقة Q2721S**

<span id="page-33-0"></span>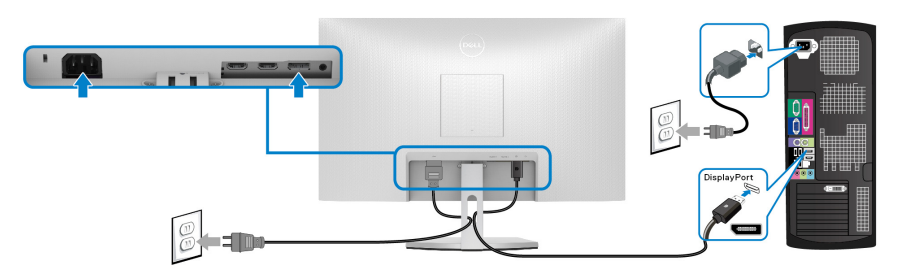

**QS2721S**

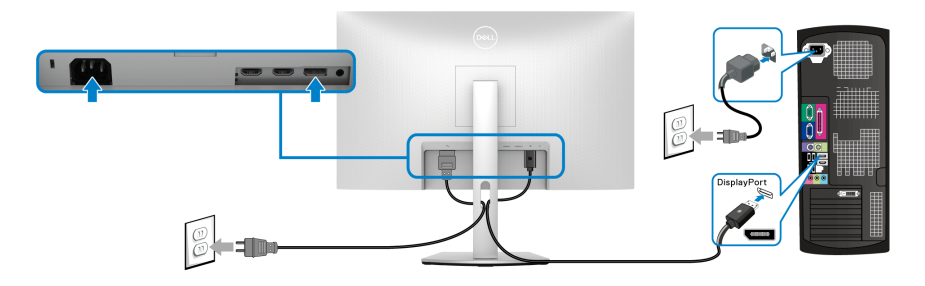

**تنظيم الكابالت**

**Q2721S QS2721S**

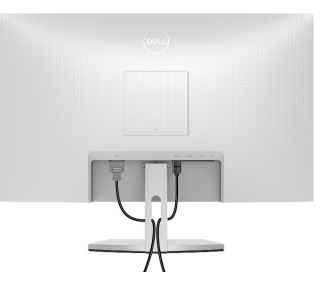

<span id="page-33-1"></span>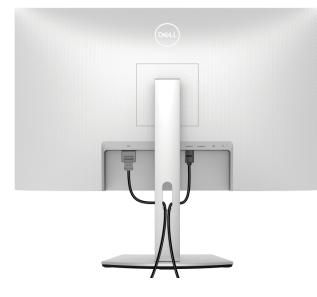

بعد توصيل كل الكابالت الضرورية بشاشتك والكمبيوتر الخاص بك، (انظر [توصيل](#page-32-0) الشاشة لتوصيل الكابل)، قم بتنظيم كل الكابالت حسبما ھو موضح أعاله.

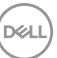

**تشغيل الشاشة الخاصة بك**

**Q2721S**

<span id="page-34-0"></span>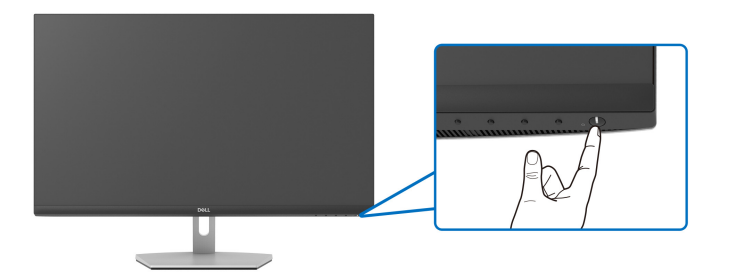

**QS2721S**

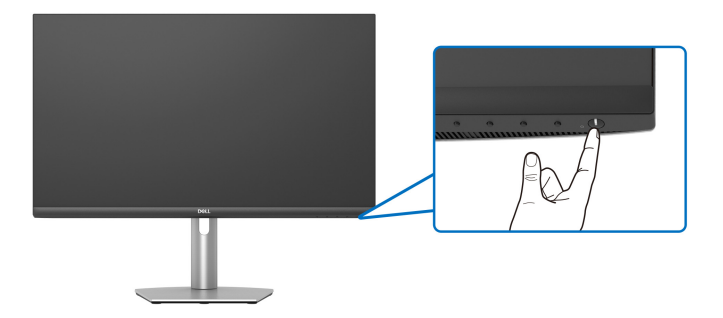

 $\int$ DELL

## **تأمين شاشتك باستخدام قفل Kensington) اختياري)**

<span id="page-35-0"></span>توجد فتحة قفل األمان في أسفل الشاشة. (انظر منفذ تأمين [للسالمة](#page-12-0)) لمزيد من المعلومات حول استخدام قفل Kensington) يتم شراؤه بشكل منفصل)، راجع الوثائق التي يتم شحنھا مع القفل. قم بتثبيت الشاشة بجدول باستخدام قفل األمان Kensington.

**Q2721S**

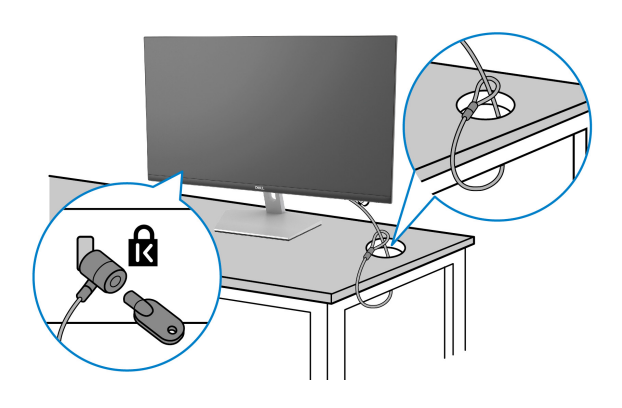

**QS2721S**

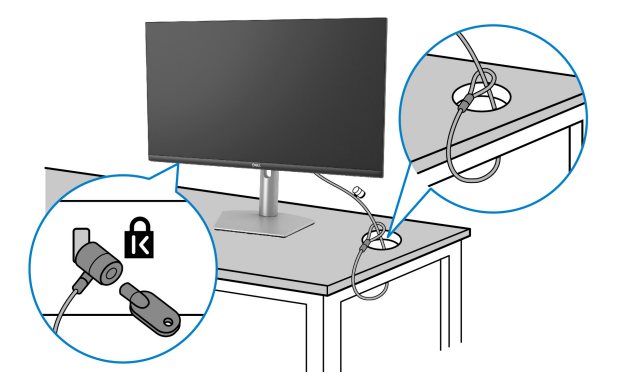

**مالحظة: الصورة لغرض التوضيح فقط. قد يختلف شكل القفل.**
**إزالة حامل الشاشة - Q2721S**

<span id="page-36-0"></span>**مالحظة: لمنع حدوث خدوش بشاشة LCD أثناء إزالة الحامل، احرص على وضع الشاشة على سطح ناعم ونظيف.**

**ً مالحظة: يتم تطبيق التعليمات التالية إلزالة الحامل المقدم مع الشاشة الخاصة بك. إذا كنت تزيل حامال اشتريته من أي مصدر آخر، فاتبع إرشادات اإلعداد التي تم تضمينھا مع الحامل.**

إلزالة الحامل:

**.1** ضع الشاشة على قطعة قماش أو وسادة ناعمة.

**.2** اضغط على النقرة الموجودة على غطاء VESA لتحريرھا من الجزء الخلفي من الشاشة.

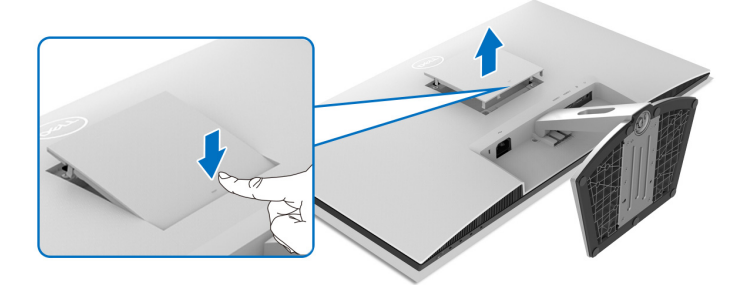

- **3.** مستخدماً مفك براغي، ادفع لسان التحرير الموجود في فتحة أعلى الحامل.
	- 4. بمجرد تحرير اللسان، اسحب مجموعة الحامل بعيداً عن الشاشة<sub>.</sub>

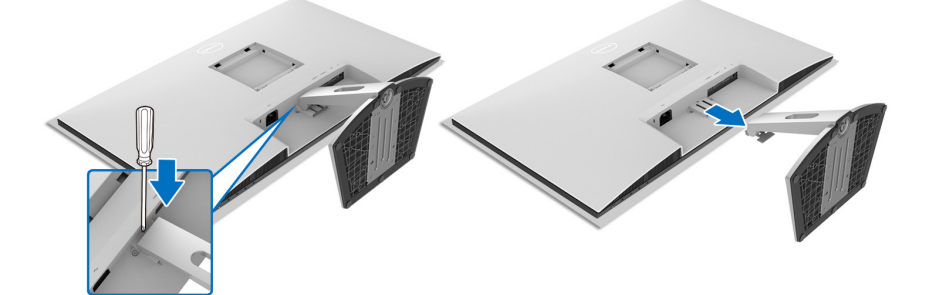

**إزالة حامل الشاشة - QS2721S**

<span id="page-37-0"></span>**مالحظة: لمنع حدوث خدوش بشاشة LCD أثناء إزالة الحامل، احرص على وضع الشاشة على سطح ناعم ونظيف.**

**ً مالحظة: يتم تطبيق التعليمات التالية إلزالة الحامل المقدم مع الشاشة الخاصة بك. إذا كنت تزيل حامال اشتريته من أي مصدر آخر، فاتبع إرشادات اإلعداد التي تم تضمينھا مع الحامل.**

إلزالة الحامل:

- **.1** ضع الشاشة على قطعة قماش أو وسادة ناعمة.
- **.2** اضغط مع االستمرار على زر تحرير الحامل الموجود في الجزء الخلفي من الشاشة.
	- **3**. ارفع مجموعة الحامل لأعلى وبعيداً عن الشاشة.

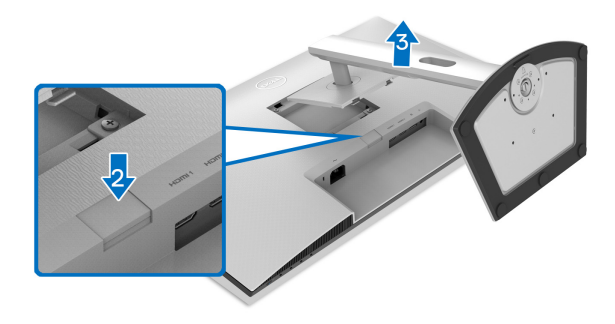

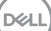

**التحميل على الحائط VESA) اختياري)**

**Q2721S**

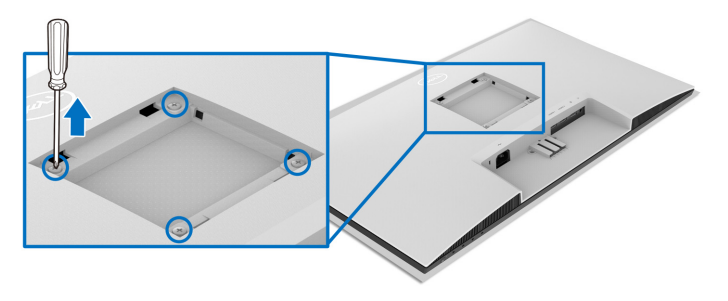

**QS2721S**

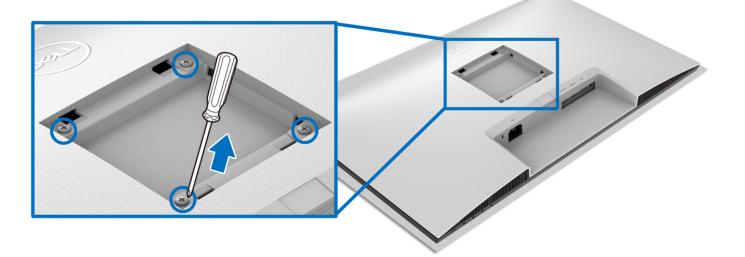

- (ُبعد القالووظ: 4M × 10 مم).
- اقرأ التعليمات المرفقة مع مجموعة حامل الجدار المتوافقة مع VESA.
- **.1** ضع الشاشة على قطعة قماش أو وسادة ناعمة على منضدة ثابتة ومسطحة.
- **.2** إزالة حامل الشاشة. (انظر إزالة حامل الشاشة [Q2721S](#page-36-0) و إزالة حامل الشاشة [QS2721S](#page-37-0).(
	- **.3** باستخدام مفك فيليبس، قم بإزالة المسامير األربعة التي تثبت الغطاء الخلفي للشاشة.
		- **.4** قم بتثبيت قوس التحميل من مجموعة حامل الجدار بالشاشة.
- **.5** قم بتحميل الشاشة على الحائط. لمزيد من المعلومات، انظر المستندات المرفقة مع مجموعة التحميل على الحائط.
- **مالحظة: الستخدام فقط مع قوس حمل الحائط المدرج UL أو CSA أو GS مع أقل قدرة تحمل للوزن أو الحمل بقدر 18.8 كجم (Q2721S/QS2721S(.**

# **تشغيل الشاشة**

### **تشغيل طاقة الشاشة**

اضغط على زر الطاقة لتشغيل الشاشة.

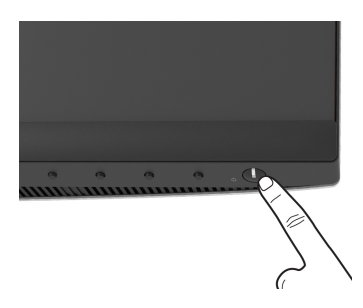

**استخدام عناصر التحكم في اللوحة األمامية**

استخدم أزرار التحكم الموجودة في مقدمة الشاشة لضبط اإلعدادات.

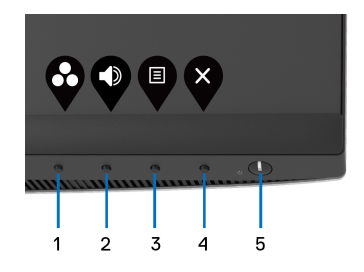

يوضح الجدول التالي أزرار اللوحة األمامية:

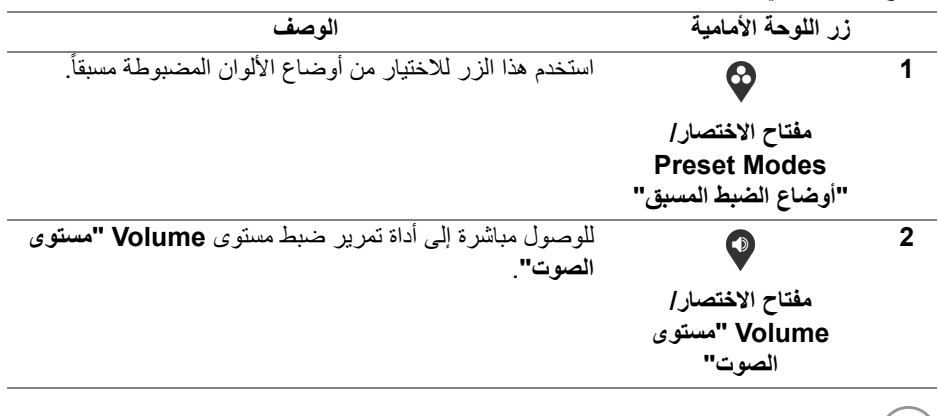

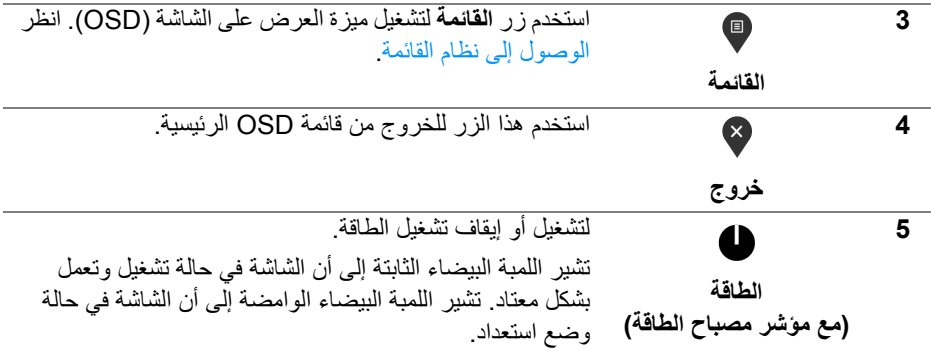

## **زر اللوحة األمامية**

استخدم الأزرار الموجودة في مقدمة الشاشة لضبط إعدادات الصورة.

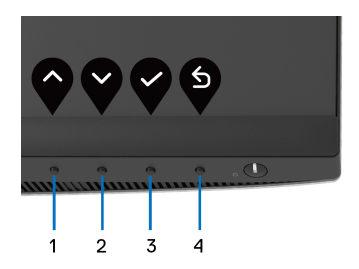

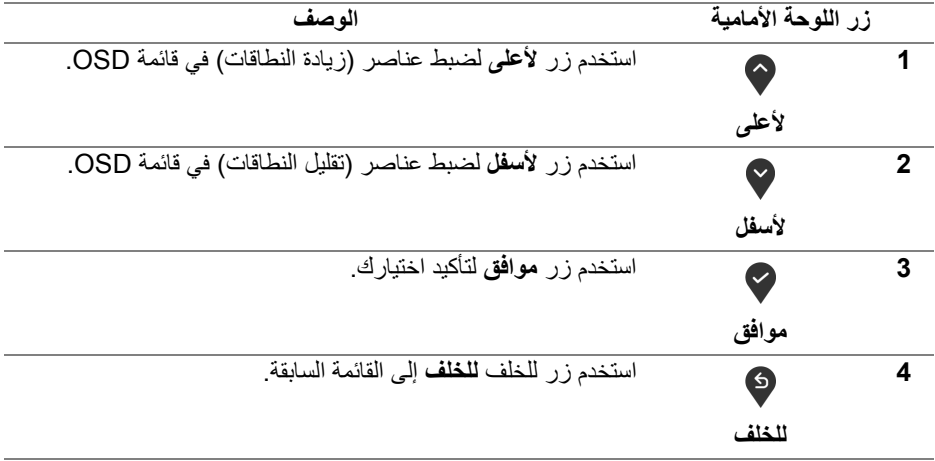

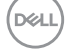

### **استخدام قائمة العرض على الشاشة (OSD(**

**الوصول إلى نظام القائمة**

- <span id="page-41-1"></span><span id="page-41-0"></span>**مالحظة: إذا قمت بتغيير اإلعدادات ثم تابعت إلى قائمة أخرى، أو خرجت من قائمة OSD، تقوم الشاشة** بحفظ التغييرات تلقائيًا. يتم حفظ التغييرات أيضًا إذا قمت بتغيير الإعدادات ثم انتظرت حتى تختفى قائمة **OSD.**
	- **.1** اضغط على زر لتشغيل قائمة OSD وعرض القائمة الرئيسية.

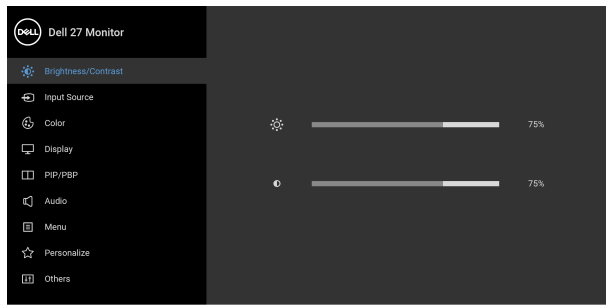

## $\bullet\bullet\bullet\bullet$

- **.2** اضغط على الزرين و للتنقل بين خيارات اإلعدادات. وأثناء االنتقال من رمز إلى آخر، يتم تمييز اسم الخيار. راجع الجدول التالي لالطالع على قائمة كاملة بكل الخيارات المتوفرة للشاشة.
	- **.3** اضغط على الزر أو أو مرة واحدة لتنشيط الخيار المميز.
- ملاحظة: قد تختلف أزرار الاتجاه (والزر موافق) المعروضة وففًا للقائمة التي حددتها. استخدم الأزرار **المتاحة لتحديد اختيارك.**
	- **.4** اضغط على الزرين و لتحديد المعلمة المطلوبة.
	- **.5** اضغط على بھدف للدخول إلى القائمة الفرعية ثم استخدم األزرار التوجيھية ، ًطبقا للمؤشرات الموجودة في القائمة، إلجراء تغييراتك.
		- **.6** حدد الزر للعودة إلى القائمة الرئيسية.

# **D**<sup></sup>

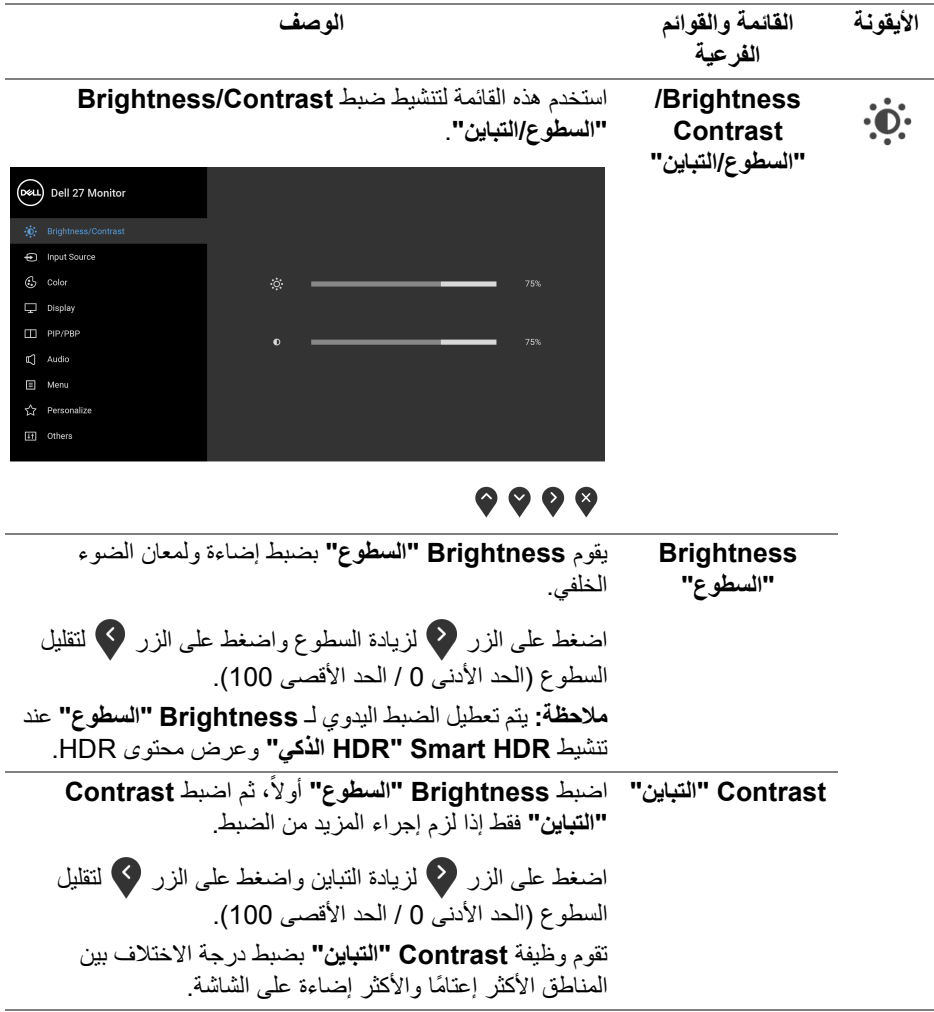

 $(DEIL)$ 

<span id="page-43-0"></span>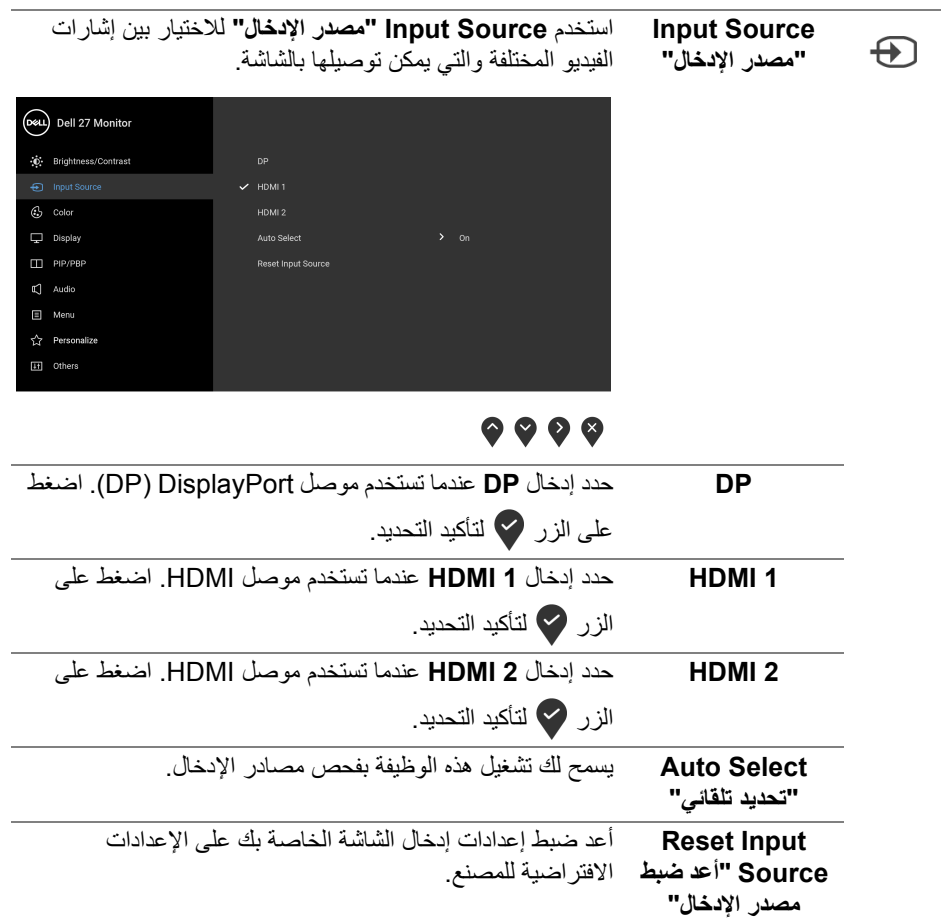

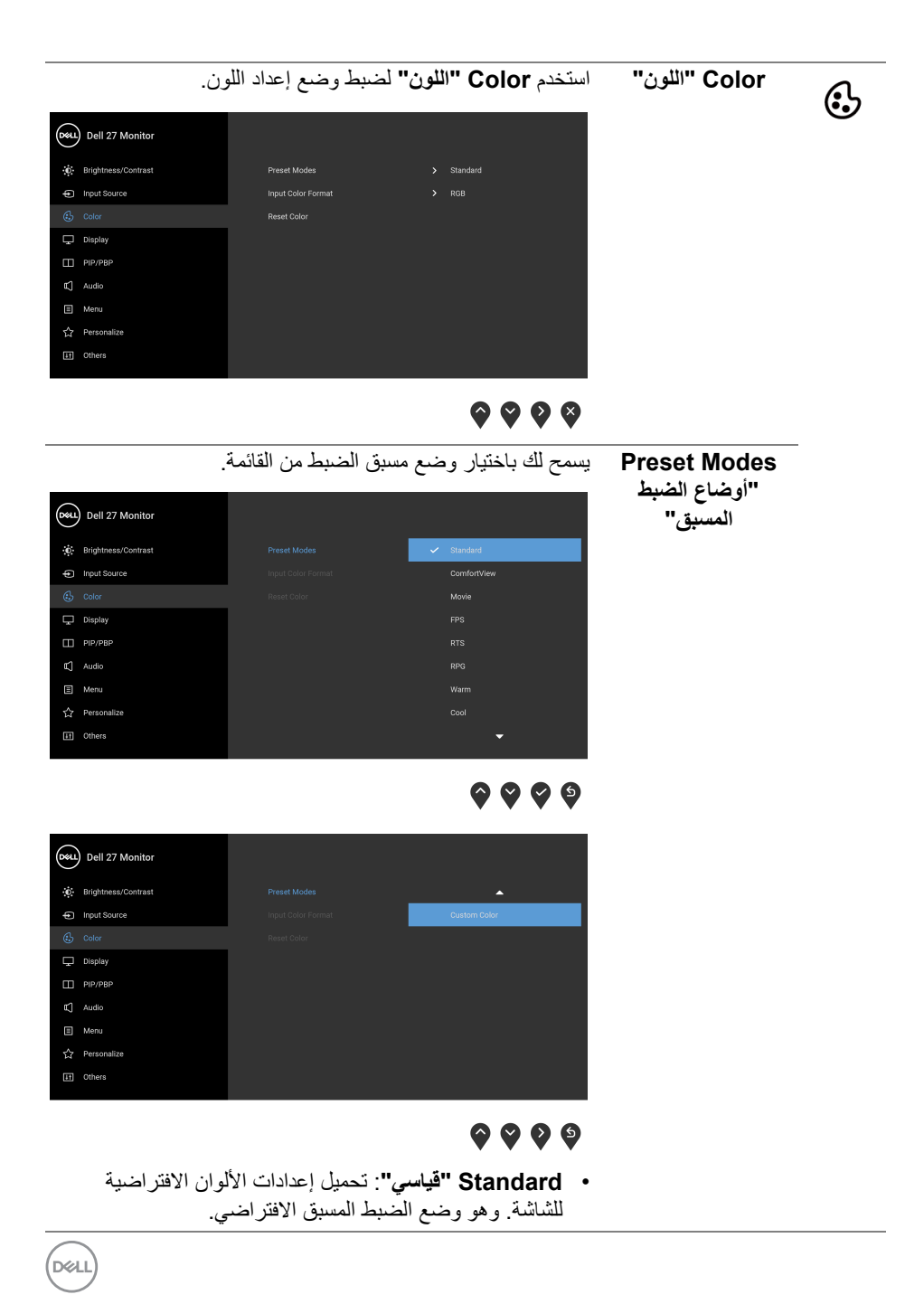

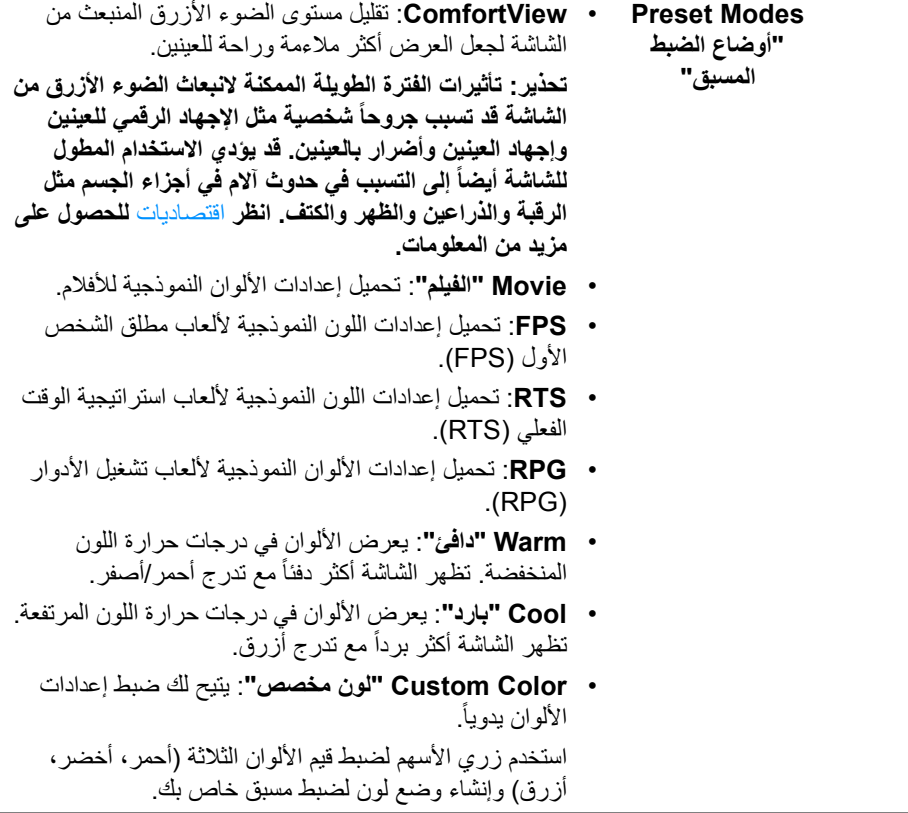

**46 │ تشغيل الشاشة**

 $(1)$ 

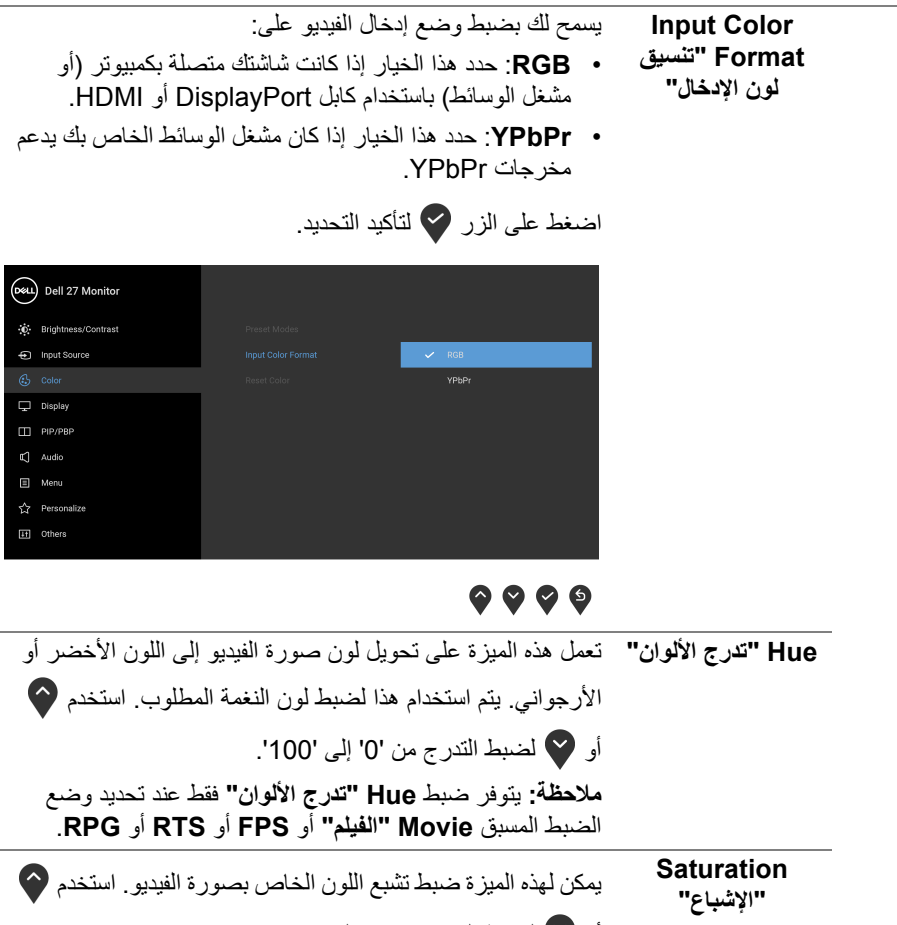

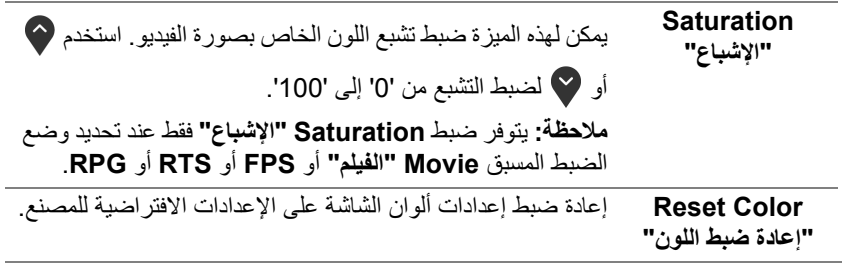

**DELL** 

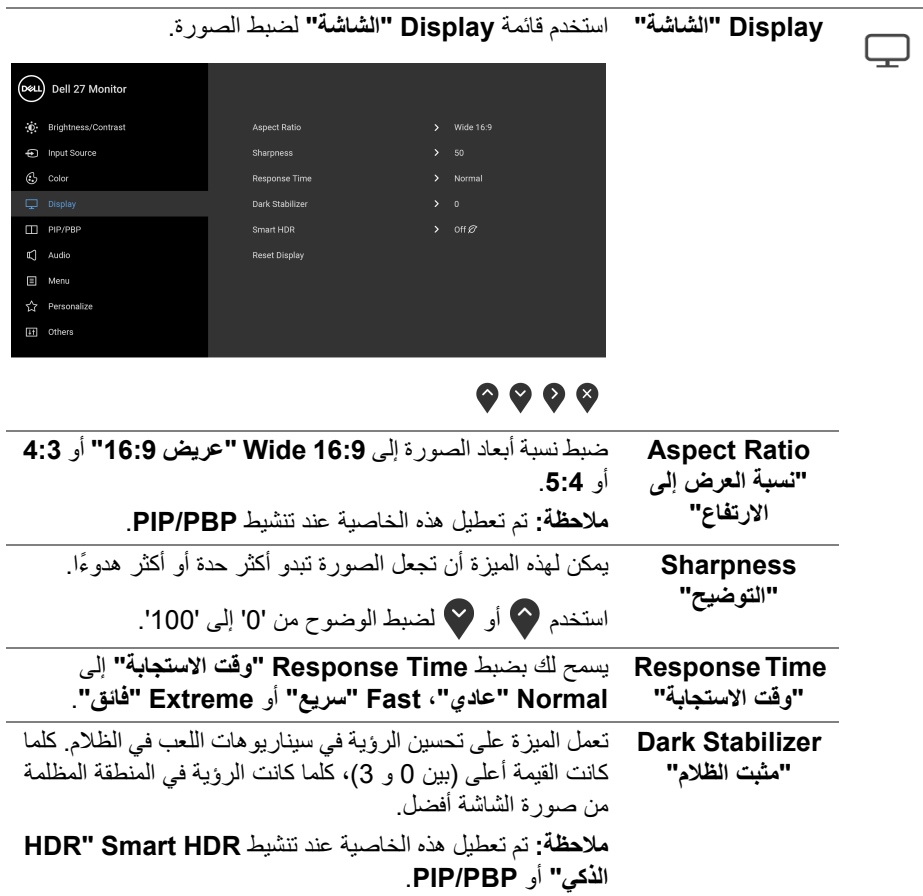

 $(DEIL)$ 

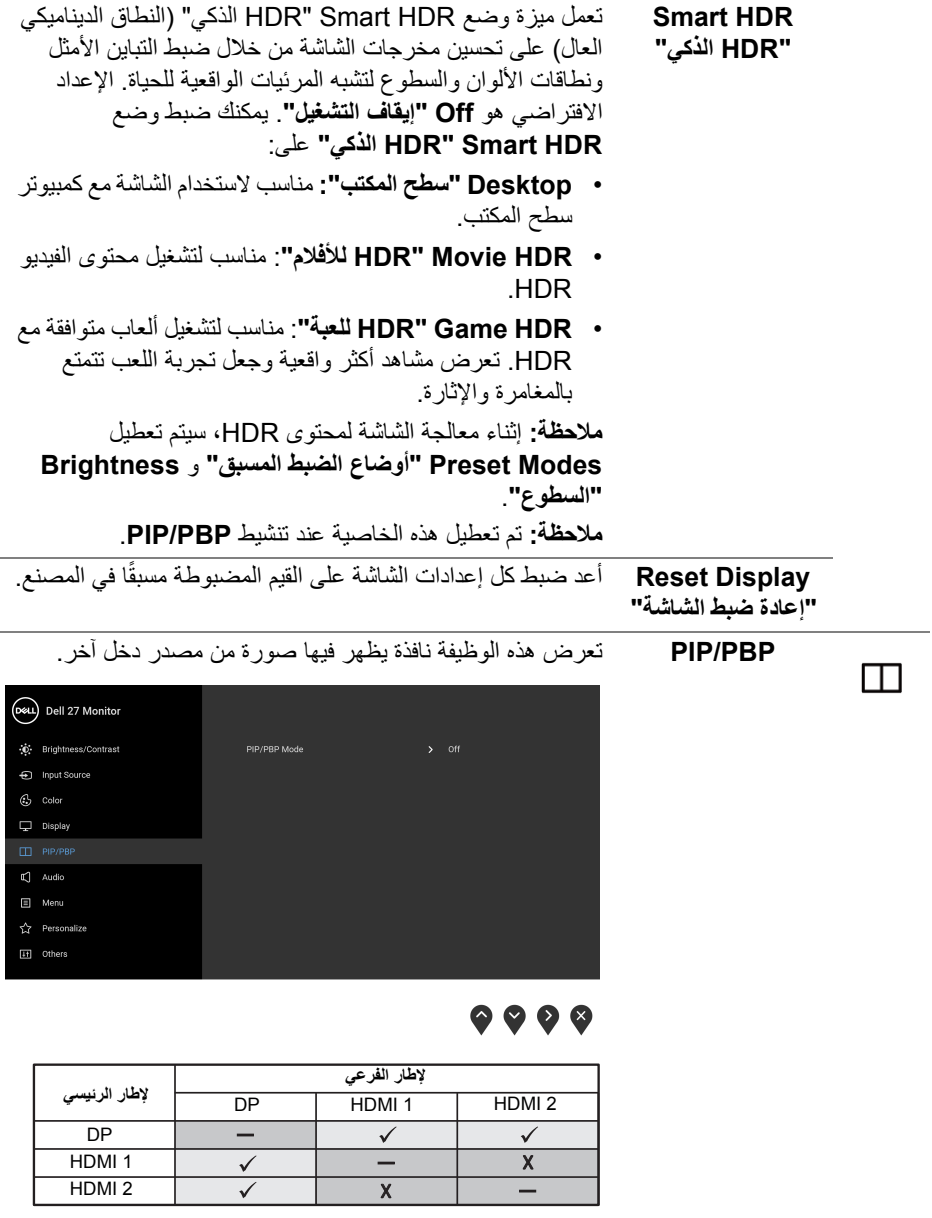

**مالحظة:** تظھر الصور في وضع PBP في منتصف النوافذ المقسمة.

 $($ DELL $)$ 

**PIP/PBP** Mode **"وضع PIP /PBP"** ضبط وضع PIP /PBP) صورة في صورة/صورة على صورة) على PIP أو PBP. يمكنك تعطيل ھذه الميزة عن طريق تحديد **Off "إيقاف التشغيل"**.

(D&L) Dell 27 Monitor (b) Brightness/Contrast PIP/PBP Mode nput Source PIP/PBP (Sub)  $G$  Color  $\Box$  Display  $\Box$  Audio  $\Box$  Menu ☆ Personalize **IT** Others

 $\bullet\bullet\bullet\bullet$ 

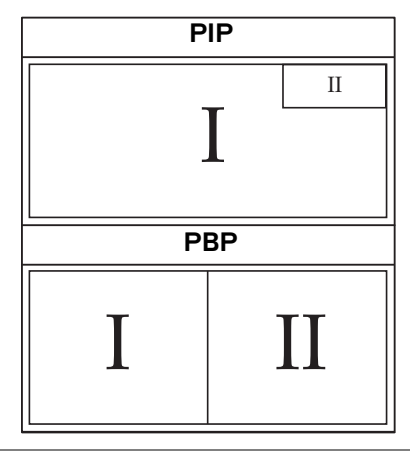

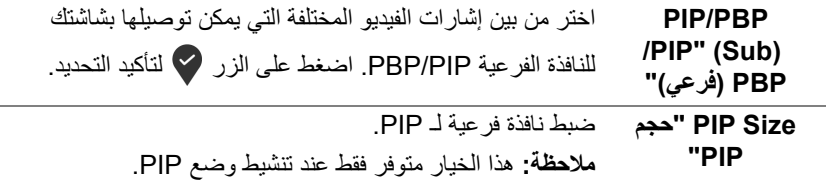

,<br>D≪Ll

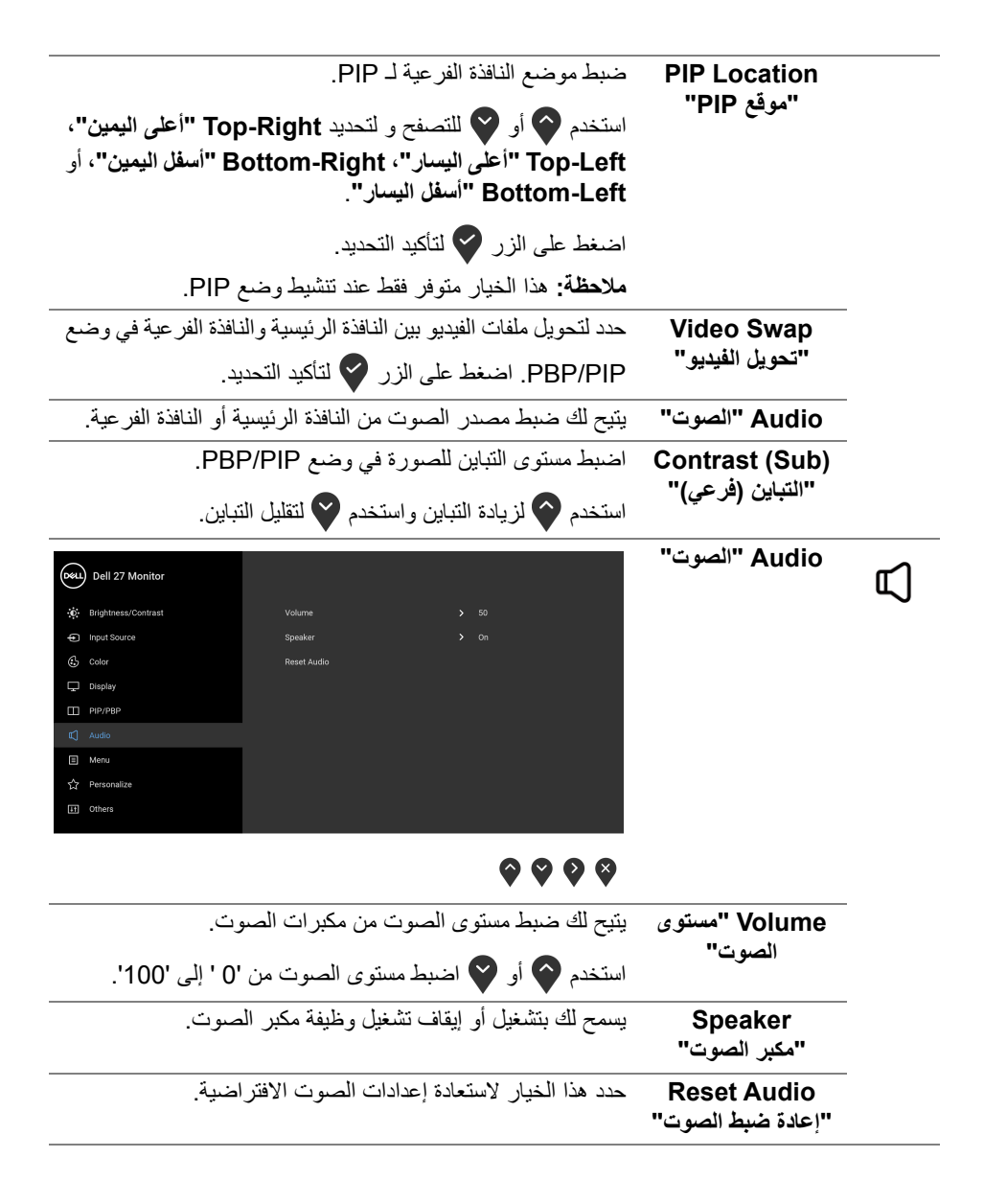

#### **تشغيل الشاشة │ 51**

**D**<sup></sup>

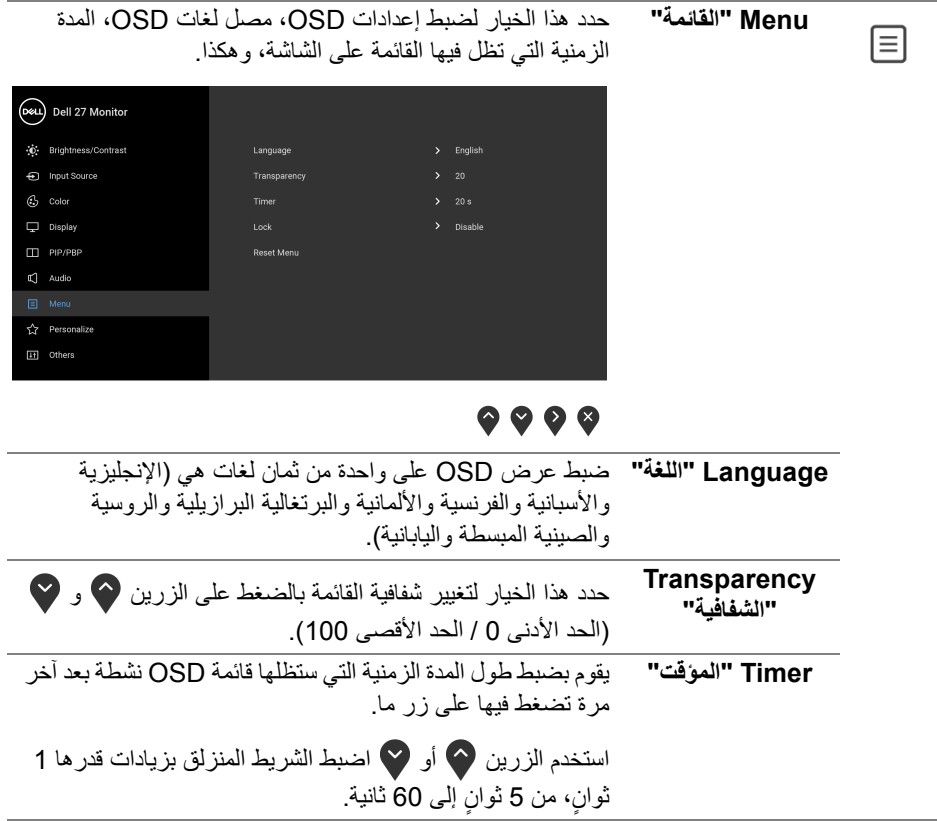

 $\boxed{\text{DEL}}$ 

<span id="page-52-0"></span>

**Lock" التأمين"** مع إغالق أزرار التحكم في الشاشة، يمكنك منع األشخاص من الوصول إلى عناصر التحكم. كما يمنع التنشيط العرضي في العديد من األجھزة من العرض جنباً إلى جنب.

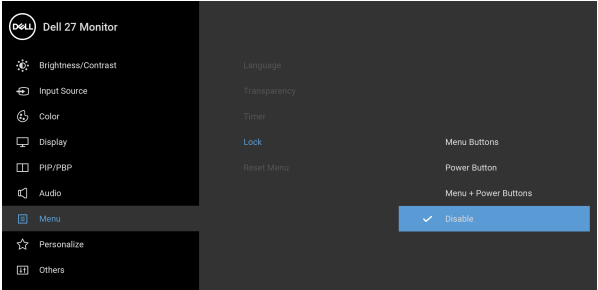

### $\bullet\bullet\bullet\bullet$

- **Buttons Menu" أزرار القائمة"**: يتم قفل جميع أزرار القائمة/ الوظيفة (باستثناء زر الطاقة) وال يمكن الوصول إليھا من قبل المستخدم.
	- **Button Power" زر الطاقة"**: يتم قفل زر الطاقة وال يمكن الوصول إليه من قبل المستخدم.
	- **Buttons Power + Menu" أزرار القائمة + الطاقة"**: يتم قفل أزرار القائمة/الوظيفة والطاقة وال يمكن الوصول إليھا من قبل المستخدم.

اإلعداد االفتراضي ھو **Disable" تعطيل"**. طريقة القفل البديلة [ألزرار القائمة/الوظيفة]: يمكنك ً أيضا الضغط مع

االستمرار على زر القائمة/الوظيفة الموجود بجوار زر الطاقة لمدة 4 ثوان لضبط خيارات القفل. ٍ

**مالحظة:** إللغاء قفل الزر (األزرار)، اضغط مع االستمرار على زر القائمة/الوظيفة الموجود بجوار زر الطاقة لمدة 4 ثوان. ٍ

**Reset Menu "إعادة ضبط القائمة"** أعد ضبط كل إعدادات OSD على القيم المضبوطة مسبقًا في المصنع.

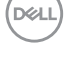

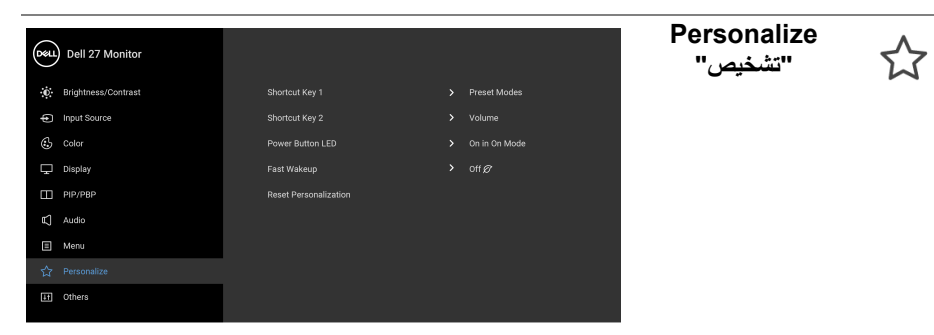

## $\bullet\bullet\bullet\bullet$

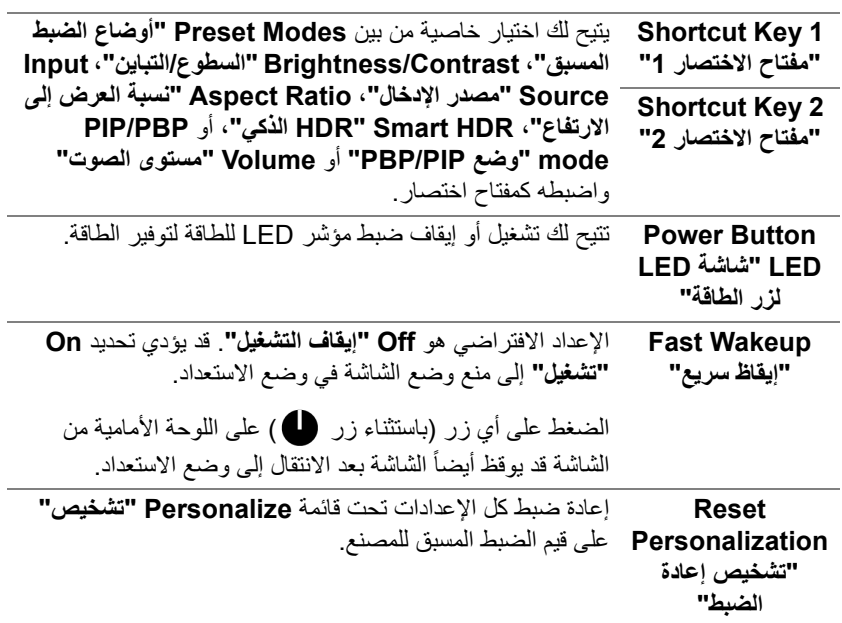

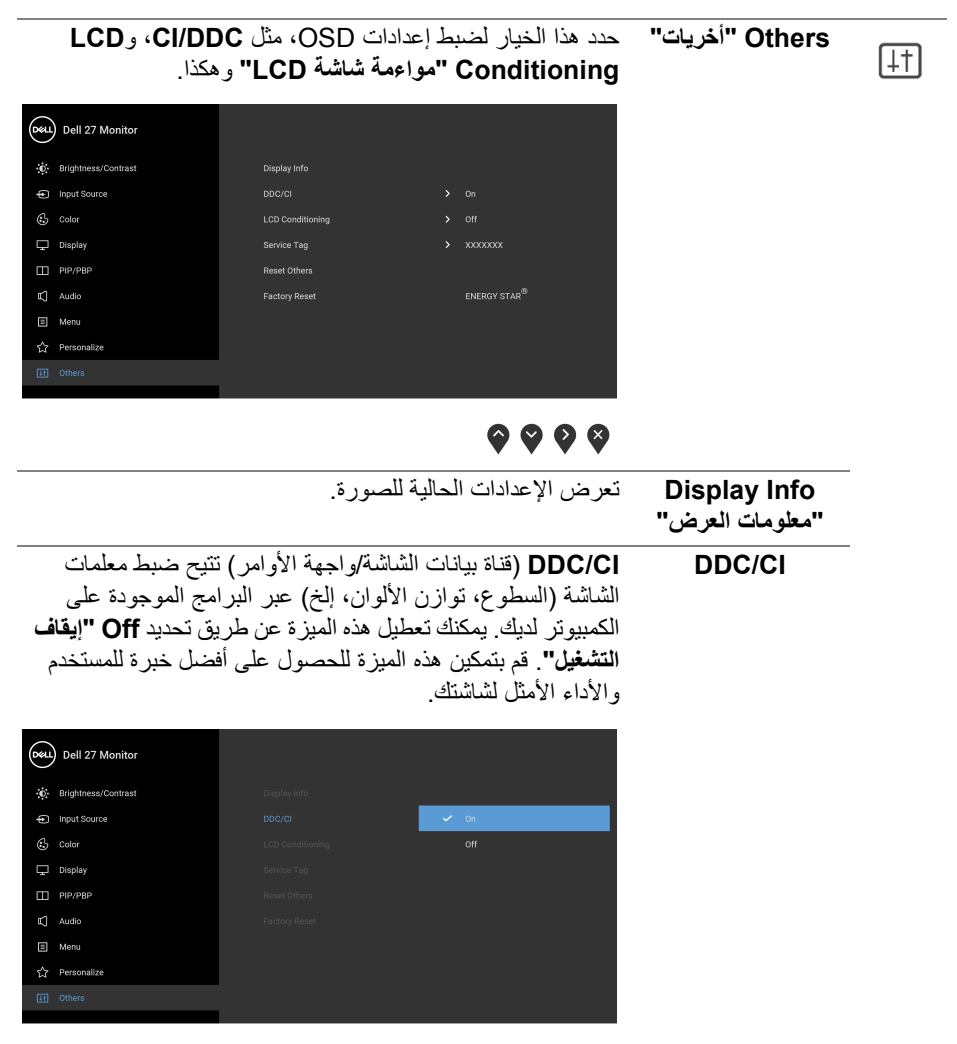

 $9999$ 

DELL

يساعد على تقليل الحاالت البسيطة من االحتفاظ بالصورة. حسب درجة االحتفاظ بالصورة، قد يستغرق البرنامج بعض الوقت للعمل. يمكنك تمكين ھذه الميزة عن طريق تحديد **On" تشغيل"**.

**LCD Conditioning "مواءمة شاشة LCD"**

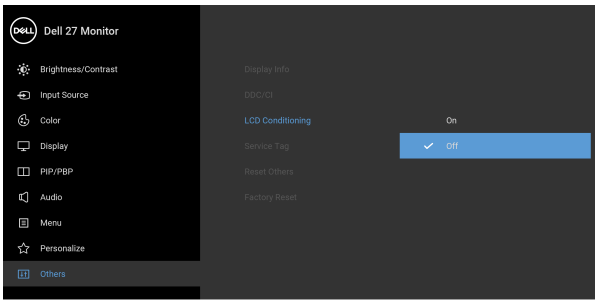

## $9999$

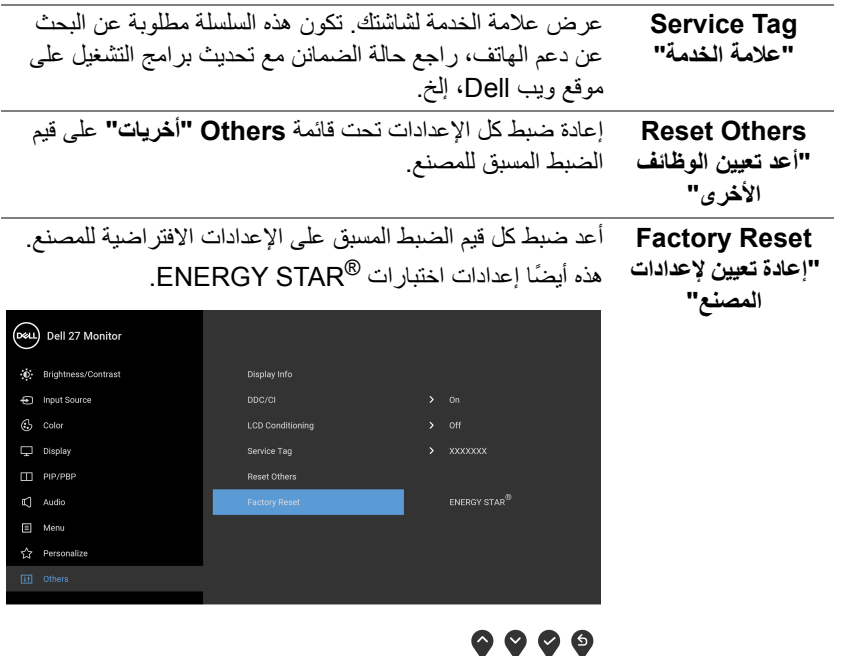

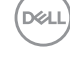

#### **رسالة تحذير OSD**

عندما لا تقوم الشاشة بدعم وضع دقة وضوح معينة، فسوف ترى الرسالة التالية:

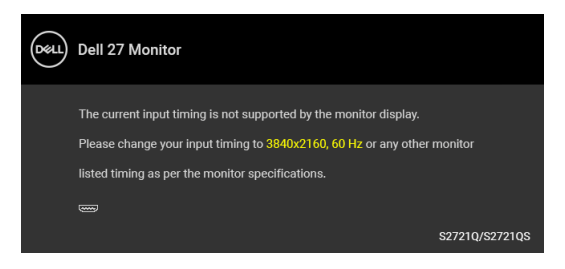

يعني ذلك أن الشاشة ال يمكنھا المزامنة مع اإلشارة التي تتلقاھا من الكمبيوتر. راجع [مواصفات](#page-13-0) الشاشة لمعرفة نطاقات الترددات األفقية والعمودية التي يمكن التعامل معھا بواسطة ھذه الشاشة. الوضع الموصى به ھو  $.2160 \times 3840$ 

> **مالحظة: قد تختلف الرسالة بشكل طفيف حسب إشارة اإلدخال المتصل.** سوف ترى الرسالة التالية قبل تعطيل وظيفة **CI/DDC**:

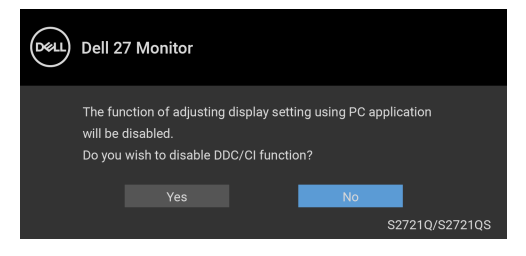

عندما تقوم بضبط مستوى **Brightness" السطوع"** للمرة األولى، تظھر الرسالة التالية:

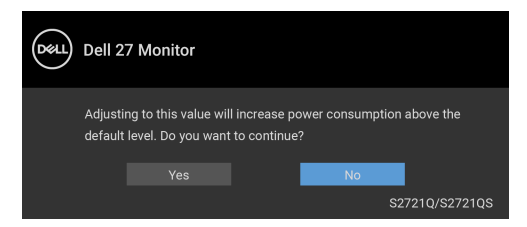

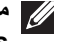

**مالحظة: إذا اخترت Yes" نعم"، فلن تظھر الرسالة في المرة القادمة عندما تنوي تغيير إعداد Brightness" السطوع".**

DØL

عندما تقوم بتغيير اإلعداد االفتراضي لميزات توفير الطاقة ألول مرة، مثل **HDR Smart" HDR الذكي"** أو **Wakeup Fast" إيقاظ سريع"** تظھر الرسالة التالية:

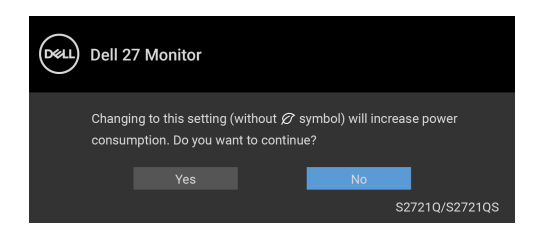

**إذا حددت Yes" نعم" ألي من الميزات المذكورة أعاله، فلن تظھر الرسالة في المرة القادمة عندما تنوي تغيير إعدادات ھذه الميزات. عند إجراء إعادة ضبط المصنع، ستظھر الرسالة مرة أخرى.**

عند تنشيط **HDR Smart" HDR الذكي"** وتحاول تغيير وضع الضبط المسبق، تظھر الرسالة التالية:

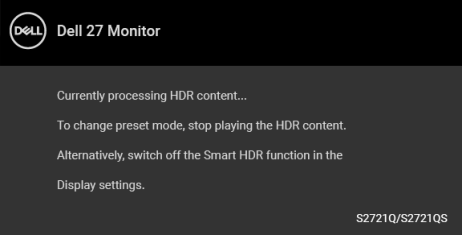

سوف ترى الرسالة التالية قبل تنشيط الوظيفة **Lock" التأمين"**:

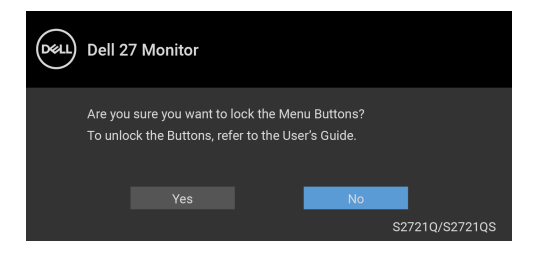

**مالحظة: قد تختلف الرسالة بشكل بسيط حسب اإلعدادات المحددة.**

عندما تنتقل الشاشة إلى وضع االستعداد، تظھر الرسالة التالية:

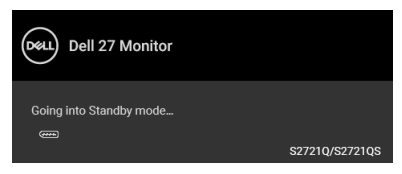

قم بتنشيط الكمبيوتر وإيقاظ الشاشة للحصول على وصول إلى [OSD](#page-41-1).

**مالحظة: قد تختلف الرسالة بشكل طفيف حسب إشارة اإلدخال المتصل.** سوف تعمل OSD فقط في وضع التشغيل العادي. إذا ضغطت على أي زر غير زر الطاقة أثناء وضع الاستعداد، فسوف تظهر إحدى الرسائل التالية وفقًا للإدخال المحدد:

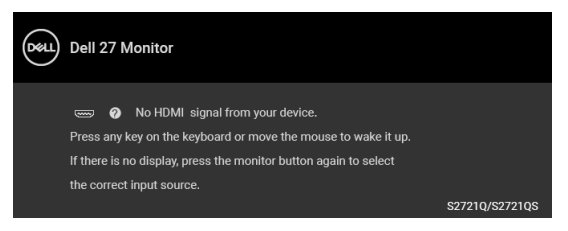

قم بتنشيط الكمبيوتر والشاشة للحصول على وصول إلى [OSD](#page-41-1).

**مالحظة: قد تختلف الرسالة بشكل طفيف حسب إشارة اإلدخال المتصل.**

إذا تم تحديد إدخال HDMI أو DisplayPort وتوصيل الكابل المقابل، يظھر أدناه مربع حوار متحرك.

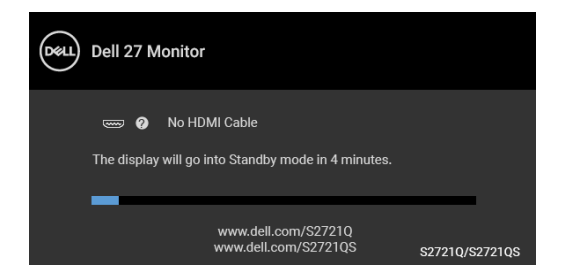

**مالحظة: قد تختلف الرسالة بشكل طفيف حسب إشارة اإلدخال المتصل.**

DØL

عند تحديد **Reset Factory" إعادة تعيين إلعدادات المصنع"**، تظھر الرسالة التالية:

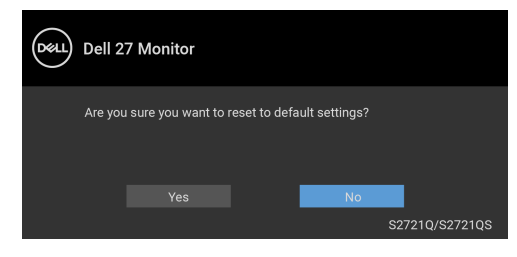

انظر استكشاف األخطاء [وإصالحھا](#page-65-0) للحصول على مزيد من المعلومات.

### **ضبط الحد األقصى لدقة الوضوح**

لضبط أقصى دقة للشاشة: 8.1 : <sup>R</sup> 8 و Windows ® 7 و Windows ® نظام التشغيل Windows 8.1 ، حدد سطح المكتب للتبديل إلى سطح <sup>R</sup> 8 و Windows ® **.1** بالنسبة لنظام التشغيل Windows مكتب كالسيكي. **.2** انقر بزر الماوس األيمن فوق سطح المكتب وانقر فوق **مستوى دقة الشاشة**. **.3** انقر فوق القائمة المنسدلة **مستوى دقة الشاشة** وحدد **3840 ×** .**2160 .4** انقر فوق **موافق**. 10 : <sup>R</sup> في Windows **.1** انقر بزر الفأرة األيمن فوق سطح المكتب وانقر فوق **إعدادات الشاشة**. **.2** انقر فوق **إعدادات العرض المتقدمة**. **.3** انقر فوق القائمة المنسدلة **الدقة** وحدد **3840 ×** .**2160 .4** انقر فوق **تطبيق**. إذا لم تشاهد 3840 × 2160 كخيار ، فقد يتعين عليك تحديث برنامج تشغيل الرسومات الخاص بك. ووفقًا للكمبيوتر الخاص بك، أكمل أحد اإلجراءات التالية: إذا كان لديك كمبيوتر سطح مكتب أو كمبيوتر محمول من طراز Dell: • انتقل إلى الموقع [support/com.dell.www://https](https://www.dell.com/support)، وأدخل رمز الخدمة، ثم قم بتنزيل أحدث برنامج تشغيل لبطاقة الرسومات. إذا كنت تستخدم كمبيوتر ليس من طراز Dell) سطح مكتب أو محمول): • انتقل إلى موقع الدعم للكمبيوتر الخاص بك وقم بتنزيل أحدث برامج تشغيل الرسومات.

• انتقل إلى الموقع اإللكتروني لبطاقة الرسومات وقم بتنزيل أحدث برامج تشغيل الرسومات.

### **متطلبات لعرض أو تشغيل محتوى HDR**

#### **(1) من خالل DVD BluRay Ultra أو وحدات اللعبة**

تأكد من أن مشغل DVD وحدة اللعبة متوافقة مع HDR، مثل 900UB-DMP Panasonic أو S One Xbox أو Pro 4PS.

#### **(2) من خالل الكمبيوتر**

تأكد أن بطاقة الرسومات المستخدمة متوافقة مع HDR، مثل أنھا تحتوي على a2.0HDMI) مع خيار HDR (وتثبيت منفذ متوافق وبرنامج تشغيل رسومات HDR. يجب استخدام برنامج مشغل متطابق مع HDR، مثل تطبيق 17 PowerDVD Cyberlink و TV & Movies 10 Windows.

**مالحظة: لتنزيل وتثبيت أحدث برنامج تشغيل للرسومات يدعم تشغيل محتوى HDR على سطح المكتب أو الكمبيوتر المحمول من Dell، انظر** [drivers/support/com.dell.www://https](https://www.dell.com/support/drivers)**.**

#### **NVIDIA**

لالطالع على بطاقات رسومات NVIDIA المتوافقة مع HDR، انظر [com.nvidia.www.](www.nvidia.com)

تأكد من تنزيل برنامج تشغيل يدعم وضع تشغيل الشاشة المتلئة (مثل، ألعاب الكمبيوتر، مشغالت HDR ،)UltraBluRay على نظام تشغيل 381.65 2: Redstone 10 Win أو إصدار أحدث.

#### **AMD**

لالطالع على بطاقات رسومات AMD المتوافقة مع HDR، انظر [com.amd.www.](www.amd.com) اقرأ معلومات دعم برنامج تشغيل HDR وتنزيل أحدث برنامج تشغيل.

#### **Intel) الرسومات المتكاملة)**

معالج متوافق مع HDR : CannonLake أو الحق مشغل HDR مناسب: تطبيق TV & Movies 10 Windows نظام التشغيل مع دعم HDR : 3 Redstone 10 Windows برنامج تشغيل مع دعم HDR: تفضل بزيارة [com.intel.downloadcenter](downloadcenter.intel.com) للحصول على أحدث برنامج تشغيل HDR

**مالحظة: تشغيل HDR من خالل نظام التشغيل OS) مثل تشغيل HDR في نافذة مضمنة مع سطح المكتب) يتطلب 2 Redstone 10 Windows أو إصدار الحق مع توفر برنامج تطبيق مناسب، مثل 17 PowerDVD. إعادة تشغيل المحتوى المحمي يتطلب برنامج DRM مناسب و/أو جھاز، مثل TMPlayready Microsoft. لالطالع على معلومات الدعم، انظر** .https://www.support.microsoft.com

**استخدام وظائف اإلمالة والدوران المحوري والتمديد العمودي**

**مالحظة: يتم تطبيق التعليمات التالية لتوصيل الحامل المقدم مع الشاشة الخاصة بك. إذا كنت توصل حامال اشتريته من أي مصدر آخر، فاتبع إرشادات اإلعداد التي تم تضمينھا مع الحامل.** باستخدام الحامل المتصل بالشاشة، يمكنك ضبط الشاشة للحصول على زاوية المشاھدة األكثر راحة.

#### **إمالة**

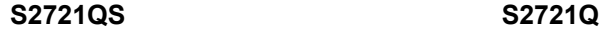

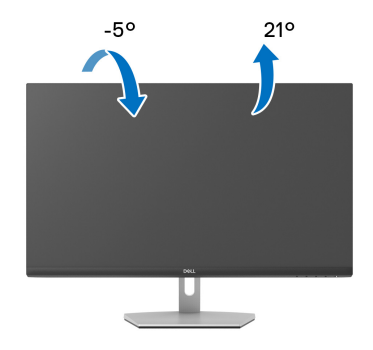

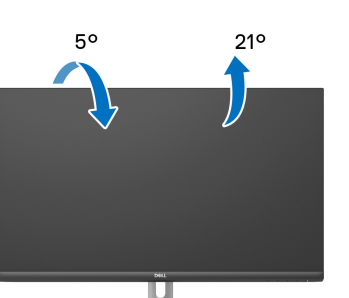

**مالحظة: لم يتم تثبيت الحامل في المصنع عند شحنھا.**

**الدوران (QS2721S فقط)**

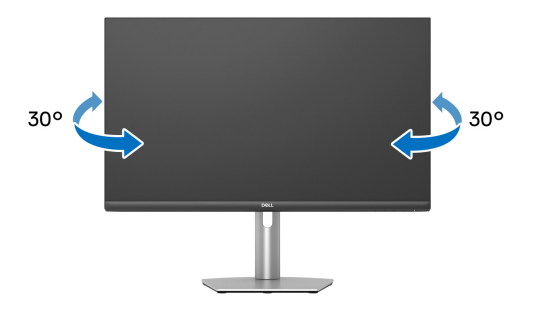

**التمديد العمودي (QS2721S فقط)**

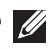

**ً إلى 110 مم. يوضح الرسم الموجود أدناه طريقة تمديد مالحظة: يتمدد الحامل بشكل عمودي وصوال الحامل بشكل عمودي.**

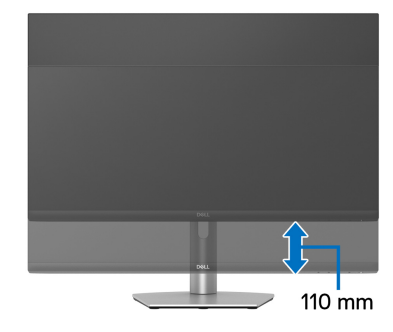

## **تدوير الشاشة (QS2721S فقط)**

قبل تدوير الشاشة، تأكد من أنها ممدودة بالكامل بشكل رأسي ومائل تمامًا لتجنب الاصطدام بالحافة السفلية للشاشة.

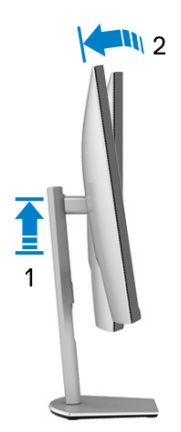

(dell

**دوران في اتجاه عقارب الساعة**

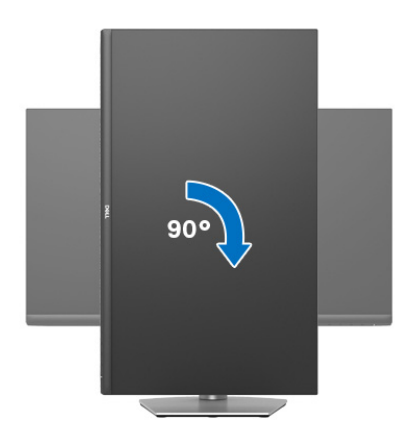

**استدارة عكس عقارب الساعة**

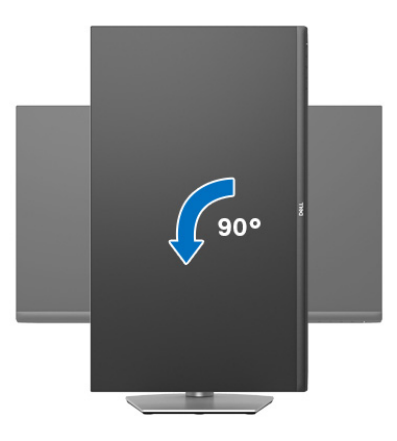

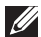

**مالحظة: الستخدام وظيفة تدوير الشاشة (منظر أفقي مقابل رأسي) مطلوب برنامج تشغيل محدث للرسومات لكمبيوتر Dell غير المرفق مع ھذه الشاشة. لتنزيل برنامج الرسومات، انتقل إلى** [support/com.dell.www](https://www.dell.com/support) **وراجع قسم تنزيل بخصوص برامج تشغيل الفيديو للحصول على أحدث تحديثات برامج التشغيل.**

**مالحظة: في الوضع رأسي، قد تواجه ً انخفاضا في األداء عند استخدام تطبيقات كثيفة الرسومات، مثل األلعاب ثالثية األبعاد.**

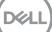

#### **ضبط إعدادات شاشة التدوير لنظامك**

بعد تدوير شاشتك، يتعين عليك إكمال اإلجراء أدناه لضبط إعدادات شاشة التدوير لنظامك.

**مالحظة: إذا كنت تستخدم الشاشة مع كمبيوتر غير Dell، يتعين عليك االنتقال إلى موقع الويب الخاص ببرنامج تشغيل الرسومات أو موقع الويب الخاص بالشركة المصنعة للكمبيوتر للحصول على معلومات عن تدوير (المحتويات) على شاشتك.**

#### لضبط إعدادات شاشة التدوير:

- **.1** انقر بزر الماوس األيمن فوق سطح المكتب وانقر فوق **خصائص**.
	- **.2** حدد عالمة تبويب **اإلعدادات** وانقر فوق زر **خيارات متقدمة**.
- **.3** إذا كان لديك بطاقة رسومات ATI، حدد عالمة التبويب **تدوير** واضبط التدوير المفضل.
- **.4** إذا كان لديك بطاقة رسومات NVIDIA، انقر فوق عالمة التبويب **NVIDIA**، في العمود األيسر وحدد **NVRotate**، ثم حدد التدوير المفضل.
	- Intel، حدد عالمة تبويب الرسومات **Intel**، انقر فوق **خصائص** <sup>R</sup> **.5** إذا كان لديك بطاقة رسومات **الرسومات**، حدد عالمة التبويب **تدوير**، ثم اضبط التدوير المفضل لديك.
		- **مالحظة: إذا لم ترى خيار التدوير أو كان ال يعمل بشكل صحيح، انتقل إلى موقع الويب** [support/com.dell.www](https://www.dell.com/support) **وقم بتنزيل أحدث برنامج تشغيل لبطاقة الرسومات الخاصة بك.**

## **استكشاف األخطاء وإصالحھا**

**تحذير: قبل البدء في أي إجراءات في ھذا القسم، اتبع** [تعليمات](#page-71-0) السالمة**.**

<span id="page-65-0"></span>**اختبار ذاتي**

توفر شاشتك ميزة االختبار الذاتي والتي تتيح لك التحقق من عمل شاشتك على نحو صحيح. إذا كانت شاشتك وجھاز الكمبيوتر الخاص بك متصلين ولكن التزال الشاشة مظلمة، قم بتشغيل االختبار الذاتي للشاشة عن طريق إجراء الخطوات التالية:

- **.1** قم بإيقاف تشغيل الكمبيوتر الخاص بك والشاشة.
	- **.2** افصل كابل الفيديو من جھاز الكمبيوتر.
		- **.3** قم بتشغيل الشاشة.

ينبغي أن يظھر مربع الحوار المتنقل على الشاشة (على خلفية سوداء) إذا لم تتمكن الشاشة من اإلحساس بإشارة الفيديو والعمل بشكل صحيح. وأثناء العمل في وضع االختبار الذاتي، تظل لمبة LED الخاصة بالطاقة بيضاء. علاوة على ذلك، ووفقًا للإدخال المحدد، سوف يستمر أحد مربعات الحوار الموضحة أدناه في التمرير عبر الشاشة.

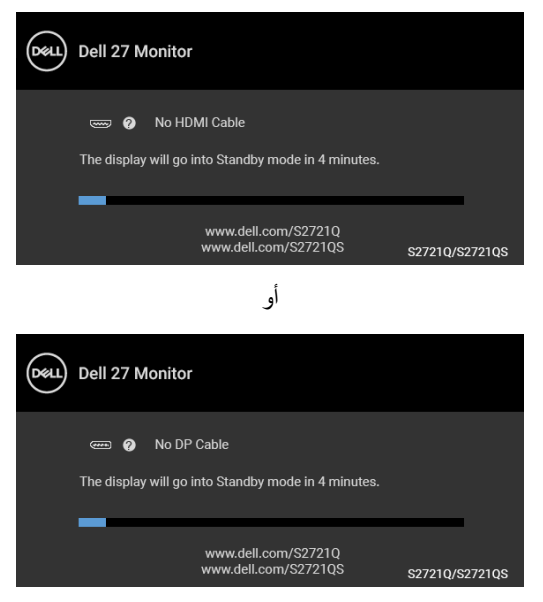

**.4** يظھر ھذا المربع ً أيضا أثناء التشغيل العادي للنظام في حالة انفصال أو تلف كابل الفيديو.

**.5** قم بإغالق الشاشة وأعد توصيل كابل الفيديو؛ ثم قم بتشغيل كل من الكمبيوتر والشاشة. إذا ظلت الشاشة فارغة بعد تنفيذ اإلجراء السابق، فتحقق من عنصر تحكم الفيديو والكمبيوتر، ألن الشاشة تعمل بشكل سليم في ھذه الحالة.

#### **تشخيصات مضمنة**

تشتمل الشاشة على أداة تشخيص مضمنة تساعدك في تحديد ما إذا كان عيب الشاشة الذي تواجهه ناتجًا عن مشكلة داخلية في الشاشة أو في الكمبيوتر أو بطاقة الفيديو.

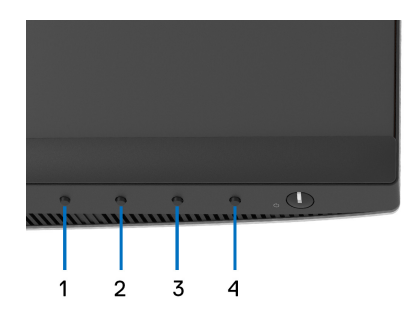

لتشغيل التشخيصات المضمنة:

- **.1** تأكد من نظافة الشاشة (ال توجد دقائق غبار على سطح الشاشة).
- **.2** اضغط باستمرار على **الزر 4** لمدة 4 ثوان حتى تظھر قائمة منبثقة.
- **.3** استخدم **الزر 1** أو **الزر 2** لتحديد أداة التشخيص واستخدم **الزر 3** للتأكيد. يظھر نمط اختبار رمادي في بداية البرنامج التشخيصي.
	- **.4** افحص الشاشة بعناية ً بحثا عن عيوب.
	- **.5** اضغط على **الزر 1** مرة أخرى لتغيير أنماط االختيار.
	- **.6** ّكرر الخطوتين رقم 4 و5 لفحص العرض في الشاشات الملونة باللون األحمر واألخضر واألزرق والأسود والأبيض وشاشات النصوص.
		- **.7** اضغط على **الزر 1** إلنھاء البرنامج التشخيصي.

**D**<sup></sup>

#### **مشكالت شائعة**

يحتوي الجدول التالي على معلومات عامة عن مشكالت الشاشة الشائعة التي قد تواجھھا والحلول الممكنة:

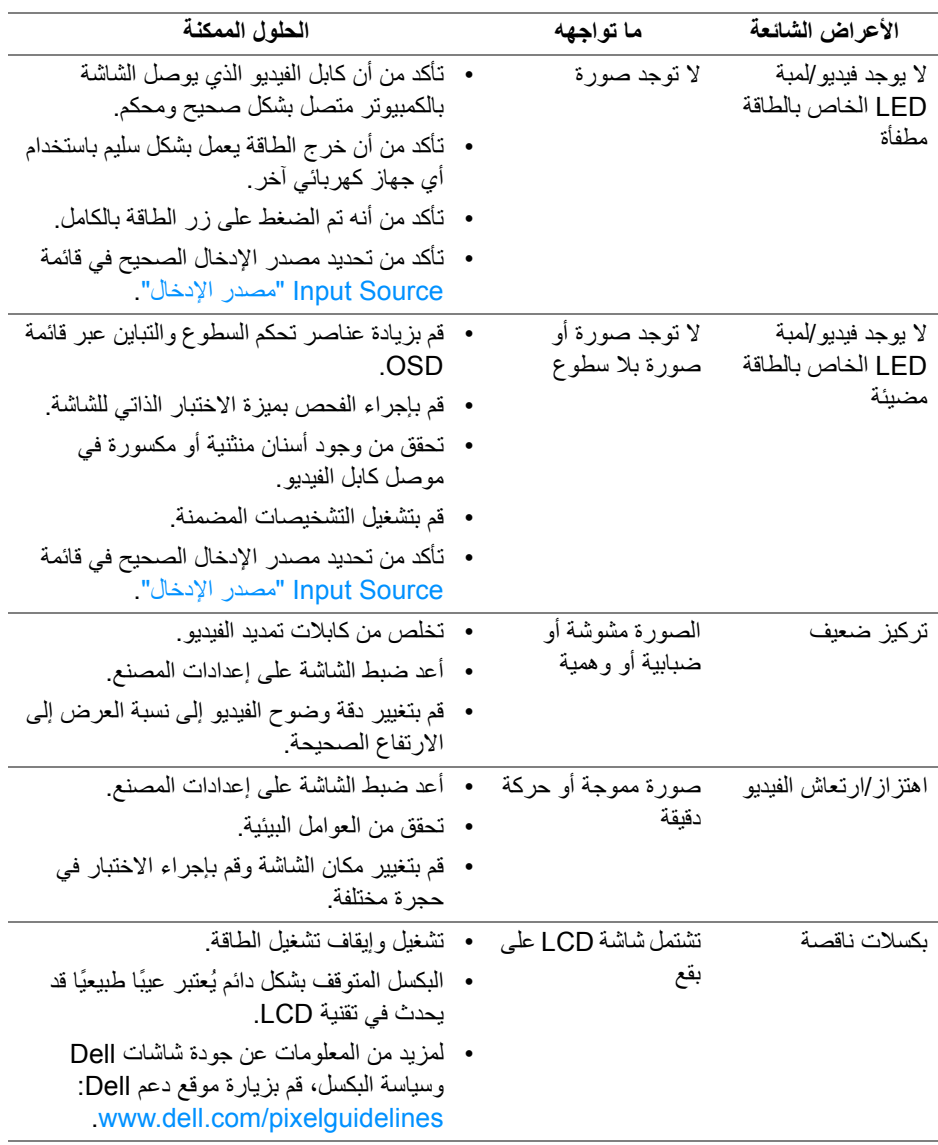

(dell

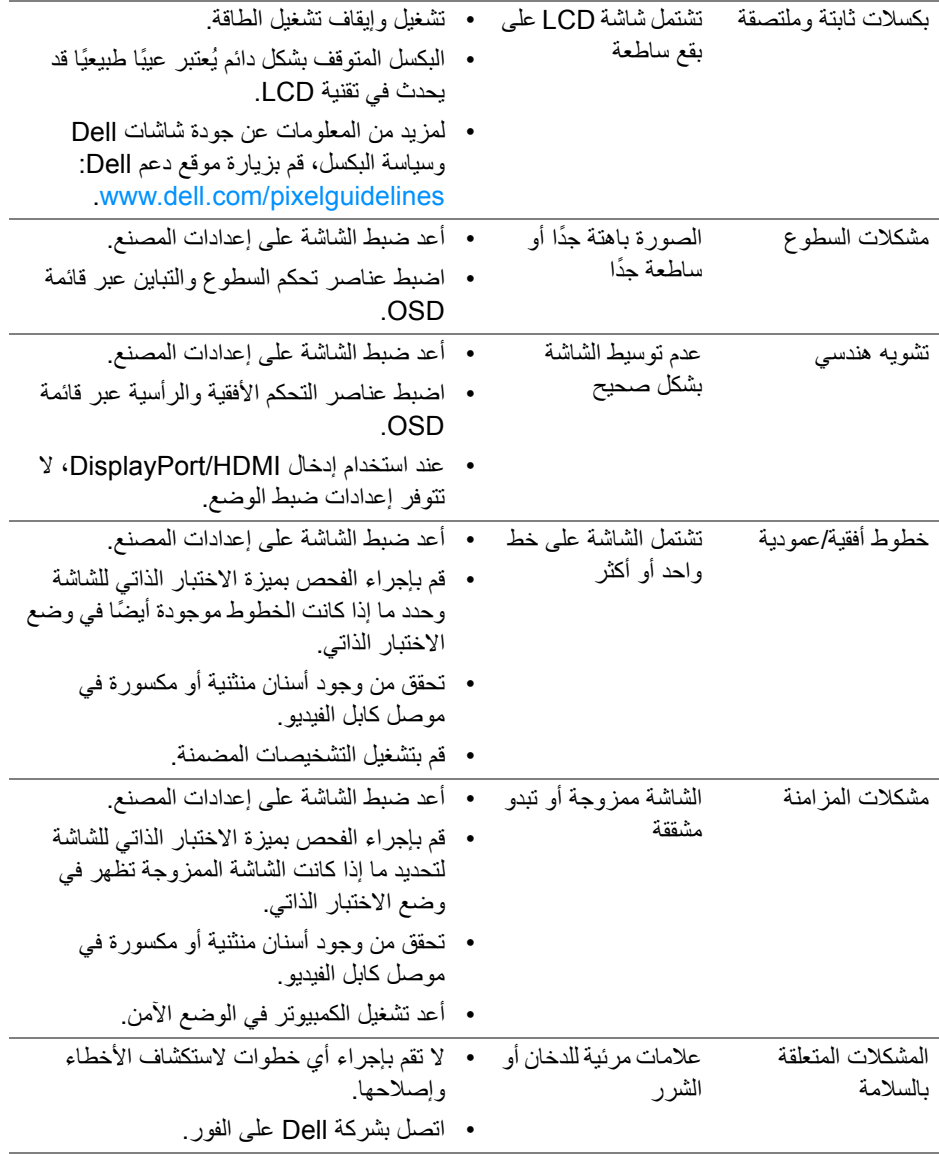

 $(1)$ 

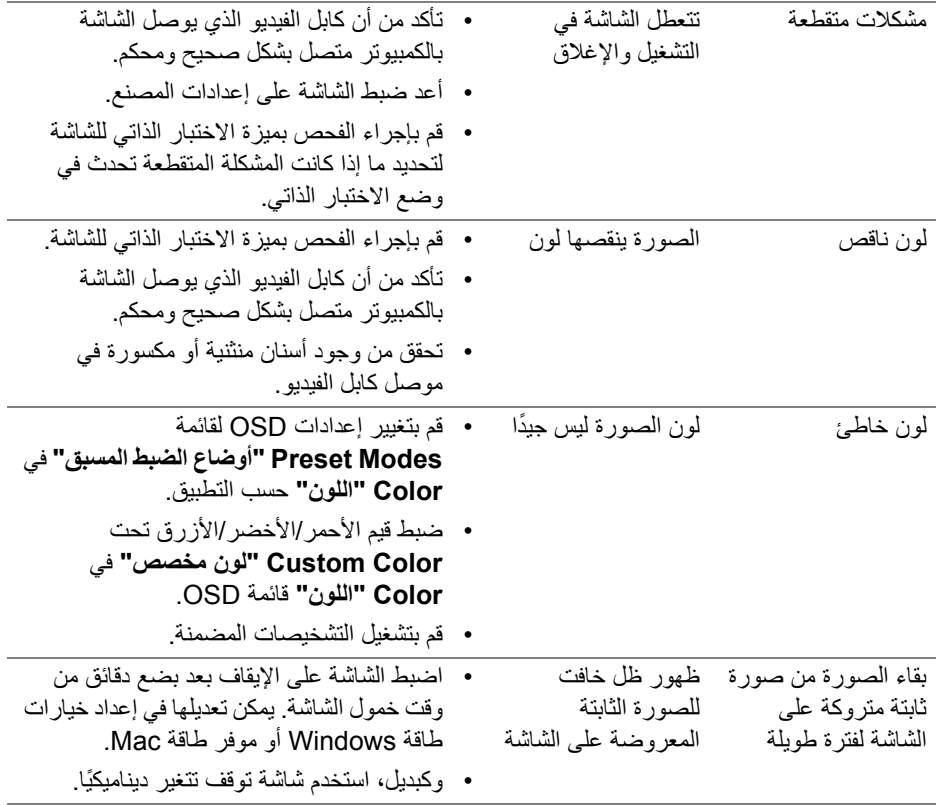

**مشكالت خاصة بالمنتج**

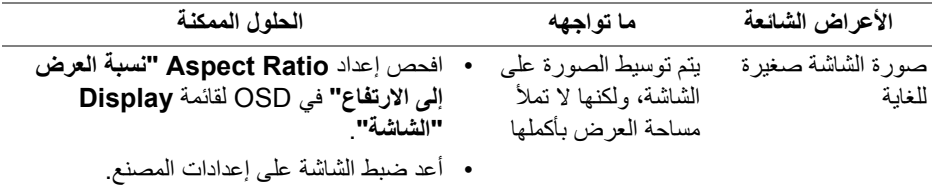

 $(1)$ 

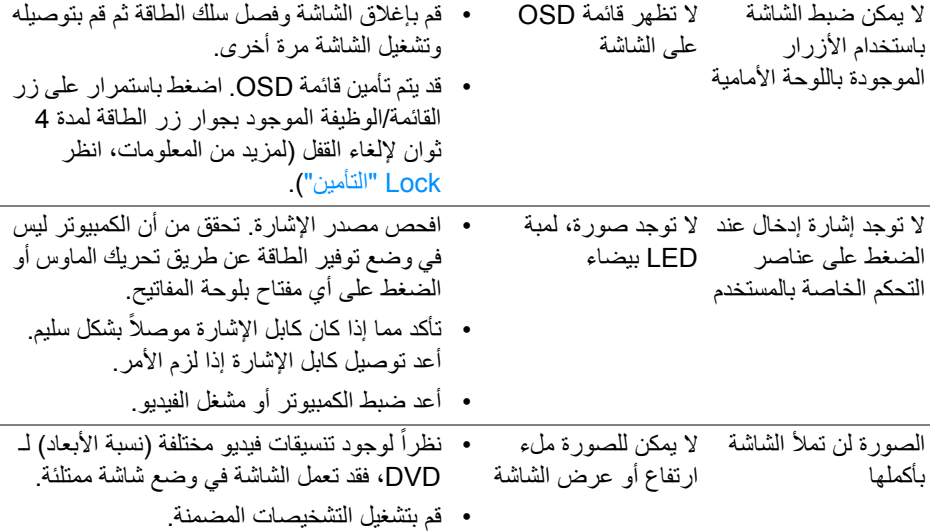

**مشكالت خاصة بمكبرات الصوت**

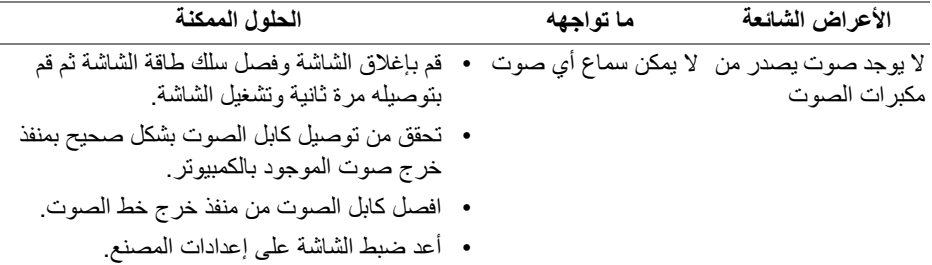

 $(PELL)$ 

## <span id="page-71-0"></span>**الفھرس**

#### **تحذير: تعليمات السالمة**

**تحذير: استخدام أدوات التحكم، عمليات الضبط، أو اإلجراءات غير المذكورة في ھذا المستند قد ينتج عنه التعرض لصدمة، مخاطر كھربية، و/أو مخاطر ميكانيكية.**

لمزيد من المعلومات حول تعليمات السالمة، انظر المعلومات المتعلقة بالسالمة والبيئة والتنظيم (SERI(.

## **إخطارات لجنة االتصاالت الفيدرالية (FCC) (الواليات المتحدة فقط) ومعلومات تنظيمية أخرى**

لالطالع على إخطارات لجنة االتصاالت الفيدرالية (FCC (والمعلومات التنظيمية األخرى، انظر موقع الويب الخاص بالتوافق التنظيمي الموجود على العنوان التالي www.dell.com/regulatory\_compliance

## **االتصال بشركة Dell**

بالنسبة للعمالء من داخل الواليات المتحدة، اتصل على رقم DELL -WWW 800-) 800-999-3355(.

**قاعدة بيانات منتجات االتحاد األوروبي لملصقات الطاقة وصحيفة معلومات المنتج**

https://eprel.ec.europa.eu/gr/344898 :S2721Q https://eprel.ec.europa.eu/gr/346947 :S2721QS

**مالحظة: إذا لم يكن لديك اتصال انترنت نشط، يمكنك العثور على معلومات االتصال على فاتورة الشراء الخاصة بك، قسيمة التعبئة، الفاتورة، أو دليل منتجات Dell.**

**توفر شركة Dell العديد من خيارات الدعم والخدمة التي تعتمد على الويب وكذلك الھاتف. يختلف التوفر حسب الدولة والمنتج، وقد ال تتوفر بعض الخدمات في منطقتك.** 

- المساعدة الفنية عبر اإلنترنت — [monitors/support/com.dell.www](https://www.dell.com/support/monitors)
	- االتصال بشركة Dell على [contactdell/com.dell.www](https://www.dell.com/contactdell)

**D**<sup></sup>